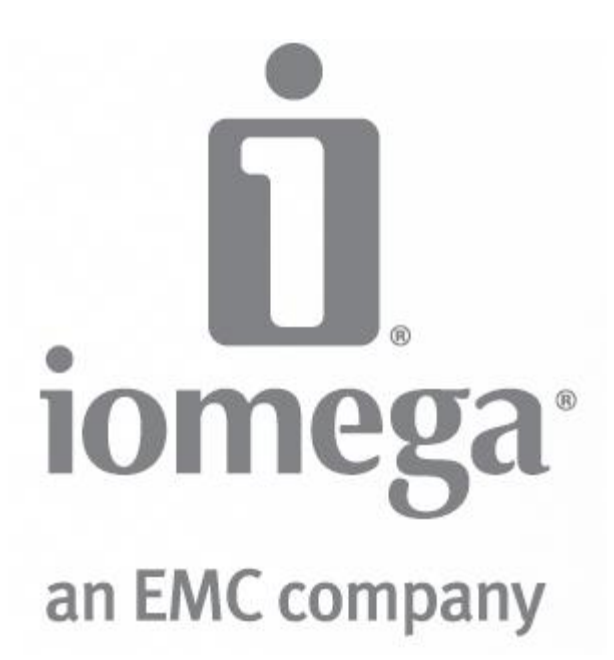

**Iomega EZ Media & Backup Center Users Guide** D31593401

# **Table of Contents**

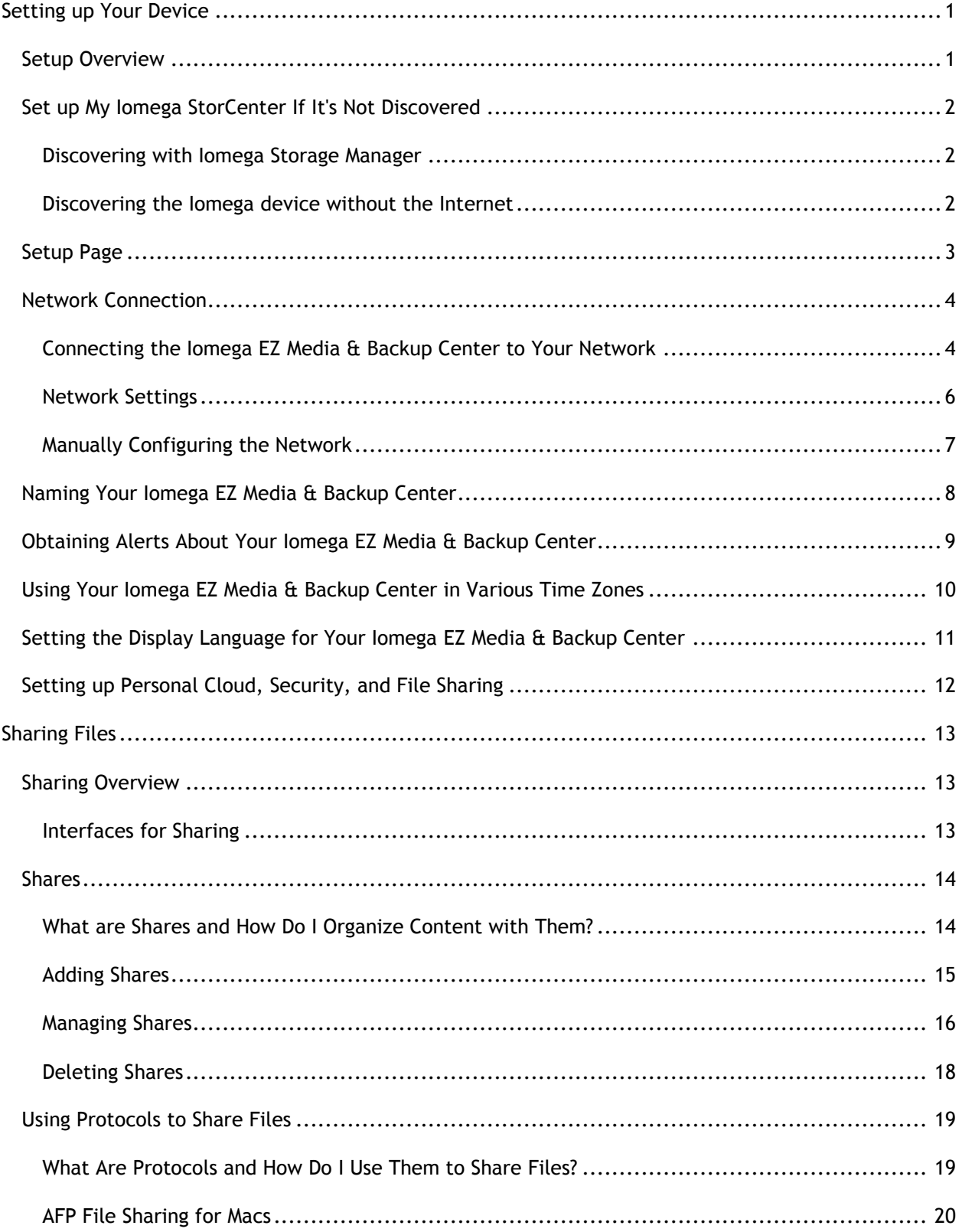

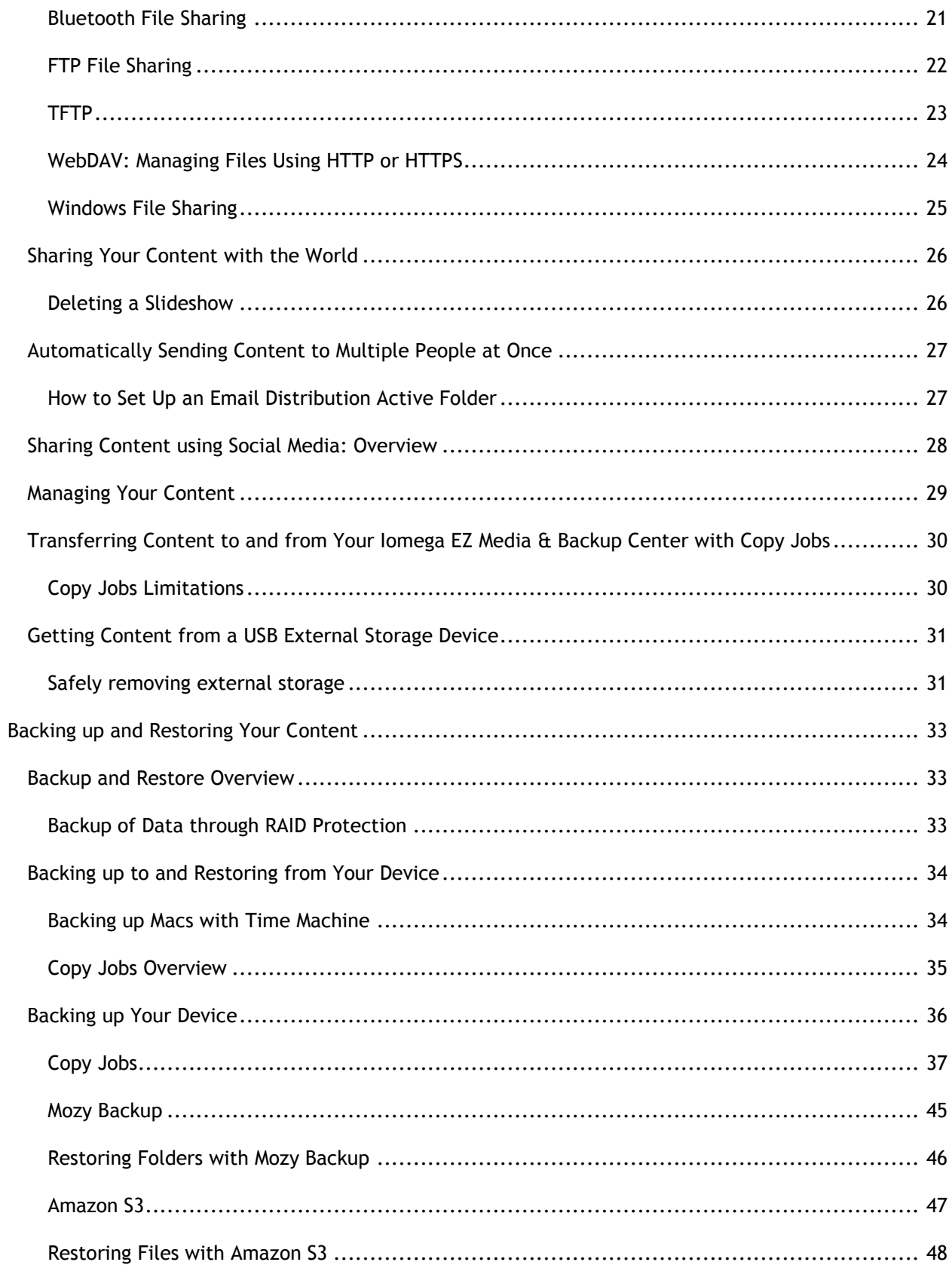

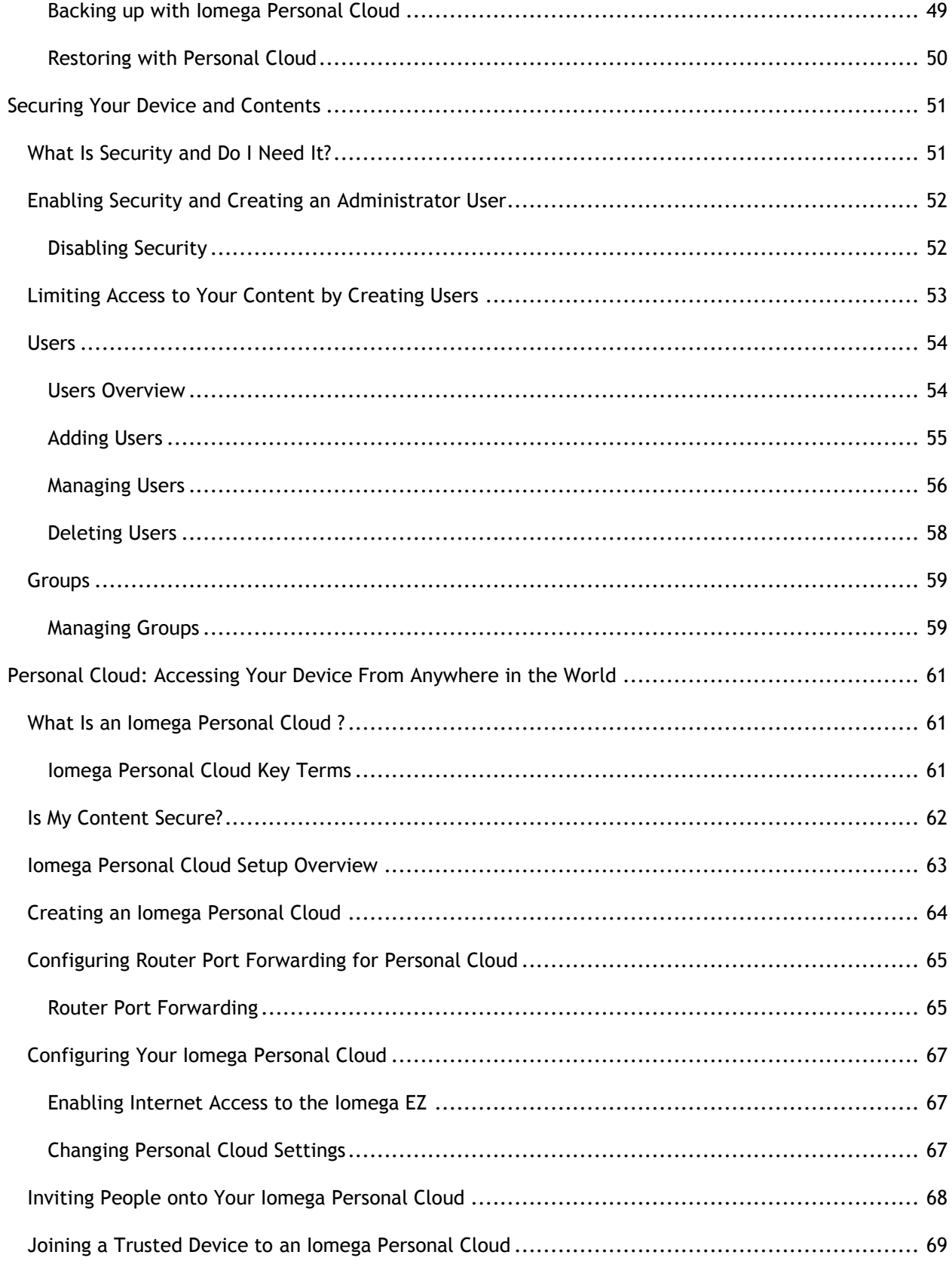

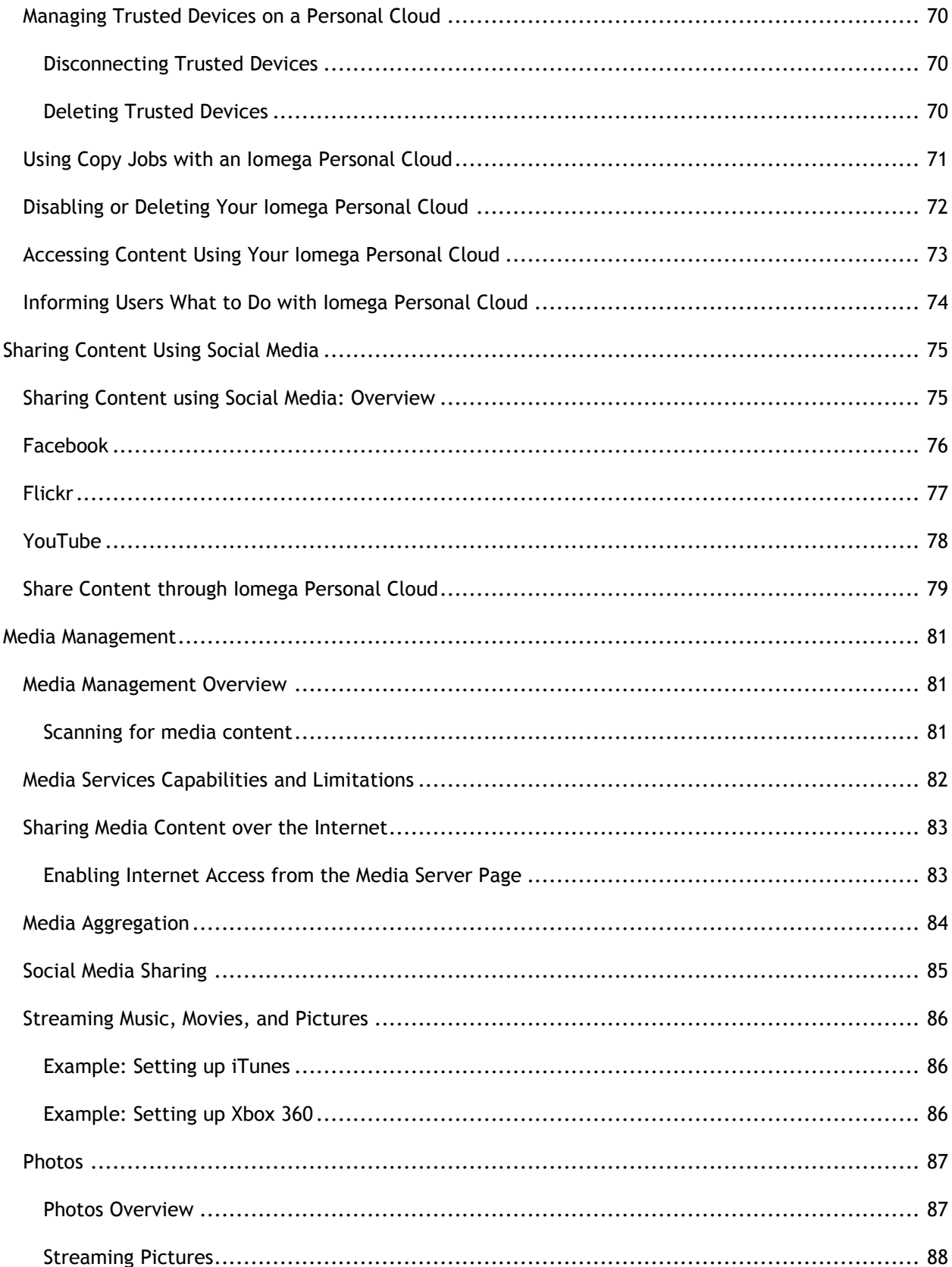

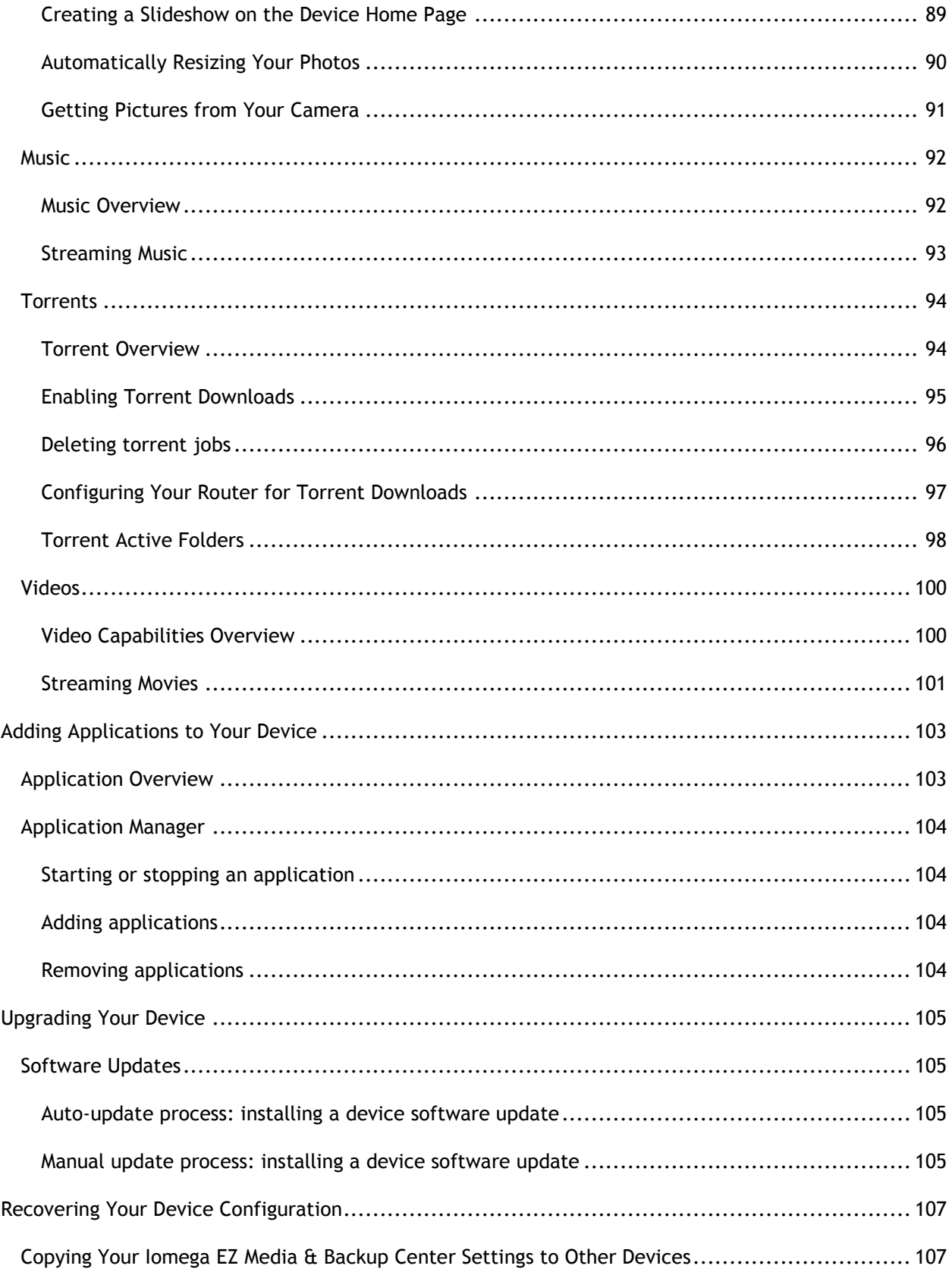

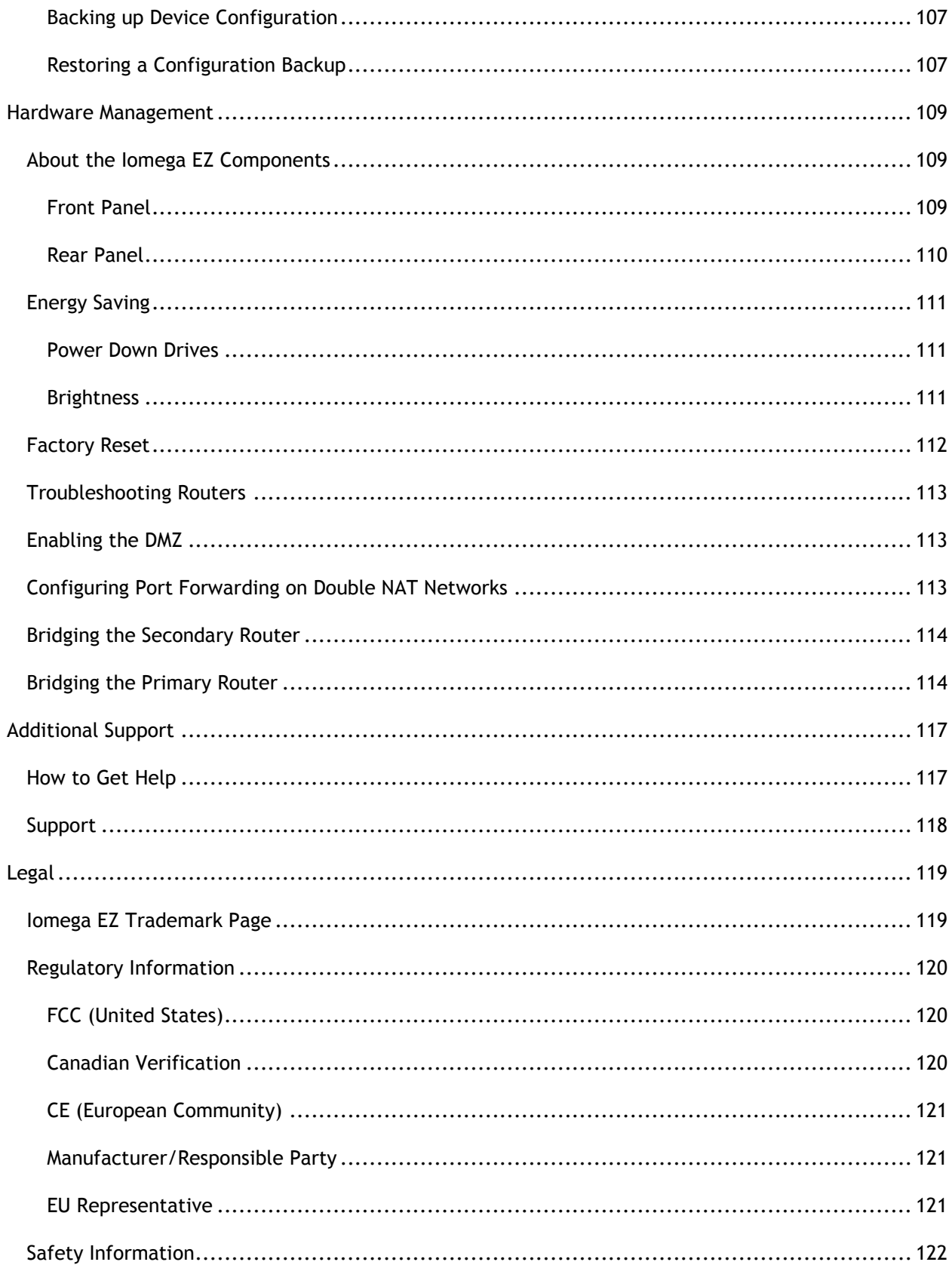

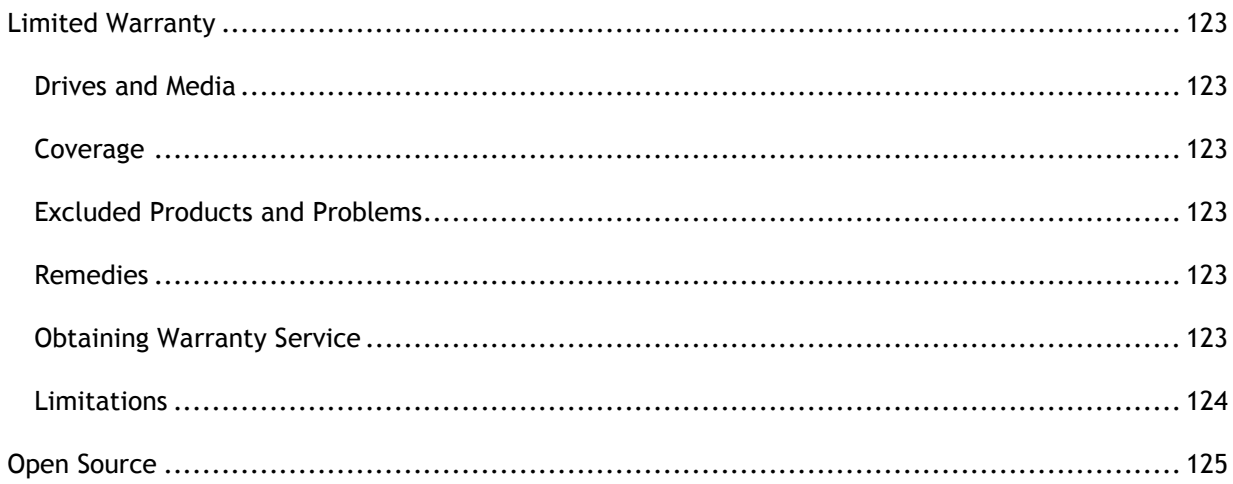

# <span id="page-10-0"></span>**Setting up Your Device**

# <span id="page-10-1"></span>**Setup Overview**

Setup with your Iomega EZ Media & Backup Center is easy. Remove it from the box, connect it to your network or computer, and power it up. Then, launch a web browser, and enter the setup URL identified in the Quick Install Guide. Iomega Setup launches and displays a message that your Iomega EZ is online and ready to use.

You then can install client software that includes:

- Iomega Storage Manager
- Twonky Media Server for media aggregation
- Iomega QuikProtect for backups

Iomega Storage Manager is a management tool that helps you discover your Iomega EZ on your network to simplify access to content on your Iomega EZ from your computer and allows you to add your computer as a trusted device to an Iomega Personal Cloud. Refer to Iomega Storage Manager online help for additional information. Twonky Media Server consolidates all media files on devices on your network and presents them in a unified view. Iomega QuikProtect offers file backup of your computer to an Iomega storage device.

From Iomega Setup, you can optionally create a Personal Cloud or begin using your Iomega EZ by clicking **Manage My Device**.

**How do I ...**

[set up my Iomega EZ if it's not discovered](#page-11-0) [create an Iomega Personal Cloud](#page-73-0)  [set up media aggregation](#page-93-0)

# <span id="page-11-0"></span>**Set up My Iomega StorCenter If It's Not Discovered**

If, after you enter the setup URL identified in the Quick Install Guide, your Iomega device is not discovered, you have two ways of discovering it.

#### <span id="page-11-1"></span>**Discovering with Iomega Storage Manager**

You can [install Iomega Storage Manager f](#page-10-1)rom Iomega Setup, which helps you discover your Iomega device on your network.

#### <span id="page-11-2"></span>**Discovering the Iomega device without the Internet**

You can access your Iomega device device without internet access as described by these methods for Windows pcs or Macs:

- **Windows 7 and Vista** Click **Start**, **Computer**, **Network**. Under Other Devices, you should see your Iomega device listed. For example, if you have an EZ Media device, you can double-click the device labeled IomegaEZ, and you will see the Iomega StorCenter Console for the Iomega device.
- **Windows XP** If you have not enabled UPnP Discovery, click **Start**, **Help and Support**. In the Help and Support browser, search for **UPnP**, and follow the steps from "Install the UPnP framework". After UPnP is enabled, open Windows Explorer and in the Folders view, expand My Network Places. You should see your Iomega device listed. For example, if you have an EZ Media device, you can double-click the device labeled IomegaEZ, and you will see the Iomega StorCenter Console for the Iomega device .
- **Mac** Browse to your Iomega device through **Finder**, **Shared**, **All** and use **Go**, **Connect to Server** to connect to Shares on your Iomega device.

#### **How do I ...**

[set up my Iomega device](#page-10-1)  [install Iomega Storage Manager](#page-10-1) 

# <span id="page-12-0"></span>**Setup Page**

The Setup page opens when you first access the Iomega EZ Media & Backup Center from the Home Page or the Iomega Storage Manager . On this page, you can configure some basic device features by clicking the appropriate link. The current setting of the feature displays above the link. You can also configure all features shown on the Setup page by accessing the specific features directly.

# <span id="page-13-0"></span>**Network Connection**

### <span id="page-13-1"></span>**Connecting the Iomega EZ Media & Backup Center to Your Network**

First, check the package contents.

Verify that the box contains the following items:

• lomega EZ (models may vary)

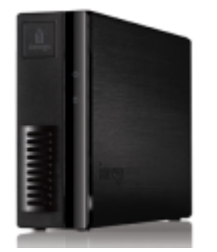

- Power Cable
- Quick Start Guide

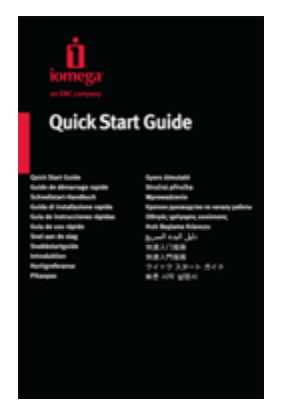

Ethernet Cable

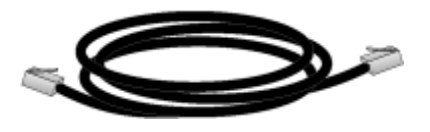

Package contents may vary.

### *Connecting the Iomega EZ*

#### Initial Setup

If you have purchased more than one Iomega EZ , complete all steps on one device before setting up additional devices.

- 1. Use the included network cable to connect the Iomega EZ to a network hub, switch or directly to a computer.
- 2. Connect the included power cord to the back of the Iomega EZ and a power socket or Uninterruptible Power Supply (UPS).
- 3. Your Iomega EZ should power on automatically.
- 4. Start your computer and wait for the operating system to load.
- 5. For best results, use a computer that is connected to the same router, hub, or switch as the Iomega EZ .
- 6. OPTIONAL: if desired, install the Iomega Storage Manager , QuikProtect, and Media Aggregation software.

If you install the Iomega Storage Manager , its icon will appear in the System Tray (Windows) or Menu Bar (Mac). The Iomega Storage Manager will automatically scan your network and connect to available Shares.

If you receive a message from your operating system's firewall alerting you of network activity, be sure to unblock communications.

Mac Users: Shares on the Iomega EZ will mount and appear on the Mac Desktop.

PC Users: Shares on the Iomega EZ will automatically be assigned a drive letter and will be available in the Network Drives section under My Computer.

### <span id="page-15-0"></span>**Network Settings**

The Network page of your Iomega EZ is where you make changes to set up network connectivity. The Network page displays your current network settings and enables those settings to be modified. On this page, you can identify your DNS servers and WINS servers and how your system's IP address is determined. Most system IP addresses and other network settings can normally be configured automatically.

## *Manually Configuring Your Network*

If you are comfortable with network technology and want to configure the network, refer to [Manually Configuring the Network.](#page-16-0)

### <span id="page-16-0"></span>**Manually Configuring the Network**

There are various settings in the network setup that you can manually configure.

- 1. Click **H** Modify network settings.
- 2. Uncheck **Automatically configure DNS, WINS, and all IP addresses (DHCP)**.
- 3. **DNS Servers** enter the IP addresses of the DNS (Domain Name System) servers. DNS is used for translating the domain name to IP addresses.
- 4. **WINS Servers** enter the IP addresses of the WINS server.
- 5. From the **Bonding Mode** drop-down menu, choose one of the following:
	- **Transmission Load Balance** increases bandwidth by distributing the load across multiple NICs.
	- **Link Aggregation** increases bandwidth by distributing the load across multiple ports in a switch.
	- **Failover** provides recovery from a failure, so if one NIC should fail, your system still has network connectivity with the other NIC.
- 6. Click **Apply** to save your settings.

If a DHCP server is unavailable for a network interface card (NIC), the device could autoassign an IP address, or you can uncheck the **Automatically acquire network address (DHCP)** checkbox found in the **Information** section of a NIC.

- 7. You can change the following settings in the **Information** section:
	- **IP Address** the static IP address of the Iomega EZ . Use an available IP address in the range used by the LAN.
	- **Subnet Mask** the subnet that the IP address belongs to. The default value is 255.255.255.0.
	- **Gateway** enter the gateway IP address in this field.
- 8. Click **Apply** to save your settings.

# <span id="page-17-0"></span>**Naming Your Iomega EZ Media & Backup Center**

You can provide a meaningful name for your Iomega EZ using the Device Identification page. This page in the Iomega StorCenter EZ Media Console enables you to change the Storage Device Name, the Storage Device Descriptive Name, and the Workgroup Name.

Change any of these by editing the text fields. Click **Apply** to save your changes.

#### **Device Name**

Enter a name for the Iomega device . Use a name that will help you identify it on your network.

#### **Device Descriptive Name**

Enter a descriptive name for the Iomega device device. This name can provide additional detail that identifies the device.

#### **Workgroup Name**

Enter a workgroup name for the Iomega device if you need to change the default name. The workgroup name identifies a group of computers that share information with each other. Change the workgroup name only if you explicitly define a workgroup on your network. Most users won't need to change the workgroup name, unless they have explicitly defined a different workgroup on their other computers.

**How do I...**

[enable security](#page-61-0)

# <span id="page-18-0"></span>**Obtaining Alerts About Your Iomega EZ Media & Backup Center**

You can configure your Iomega EZ to send email alerts when problems are detected. This is done through the email notification feature. Email notification provides a destination for emails sent by the Iomega EZ when problems are detected. To provide a destination email address, enter the following information:

- **Destination Email Addresses** enter a valid email address or addresses. This email address provides a destination for messages sent by the Iomega EZ when problems are detected by the system.
- Check **Send a test email message** to confirm that email notification is working properly.
- Check **Configure custom SMTP settings** only if your network blocks SMTP traffic, requiring additional credentials, such as a corporate firewall. Most users will not need to check this option. If checked, enter the following additional information to identify your SMTP server:
	- $\bullet$ 
		- **Email Server (SMTP)** enter the address of your SMTP server.
	- **Sender Email Address** enter an email address for the Iomega EZ to use as the *From* address when it creates messages.
	- **Email Login** enter the username used to log into the email account you entered above.
	- **Email Password** enter the password for the email account.
	- **Confirm Password** confirm the password for the email account. It must match the password provided above.

**Note:** If your email application uses a SPAM blocker, it is recommended that you add a sender email address to your safe list. If you do not define additional credentials, the default sender email is: sohostorage@emc.com

Click **Apply** to save your changes.

# <span id="page-19-0"></span>**Using Your Iomega EZ Media & Backup Center in Various Time Zones**

You can set the date and time used on your Iomega EZ , so that it can appear to be in one time zone, when it actually may be in a different one. This can help your users have the correct date and time if they live and work in a location different from your Iomega EZ . You can set the date, time, and time zone through the Date and Time feature.

1. To change time zones, select a Time Zone from the drop-down menu, and then select how time will be set for the Iomega EZ :

#### **Internet Time Server**

By default, Automatically synchronize with an internet time server and Use the default time server are selected. To specify a time server, select Specify the time server and type the URL of the internet time server you wish to use in the text box that displays.

#### **Manual**

Select Manually set date and time. To set the current date and time, click the appropriate icon for calendar and clock settings.

2. Click **Apply** to save your changes.

# <span id="page-20-0"></span>**Setting the Display Language for Your Iomega EZ Media & Backup Center**

You can set the display language for your Iomega EZ through the Languages page.

The Languages page allows you to change the language used in email notification messages.

The language used by the Iomega StorCenter EZ Media Console is based on the preferences configured in your browser. You can change the language used in this program by modifying your browser's preferred language settings.

Click **Apply** to save your changes.

# <span id="page-21-0"></span>**Setting up Personal Cloud, Security, and File Sharing**

After you have configured some basic features of your Iomega StorCenter, you may also want to set up an Iomega Personal Cloud , security, or file sharing.

You can set up a Personal Cloud to allow invited users access to content on your Iomega StorCenter. This content can be in private Shares that are exclusive to the users who join the Personal Cloud, which adds an additional layer of security to your content. In addition, you may want to join other trusted devices to the Personal Cloud so that content on those devices can be made available to Personal Cloud users. For more information about Personal Clouds, refer to the [Personal Cloud](#page-70-1)  [overview.](#page-70-1)

You can enable security so you can secure Shares, create users, and allow selected features to be enabled. When you create users, you limit access to your Iomega StorCenter to those specific people, and when you secure Shares, you limit data access to those specific users. For more information on security, refer to [What Is Security and Do I Need It?](#page-60-1)

It is recommended to set up file sharing so that content can be added to your Iomega StorCenter, and that content can be made available in a wide variety of ways, including users of your Iomega StorCenter and content features such as Active Folders and media sharing. For more information, refer to the [Sharing Overview.](#page-22-1)

**How do I ...**

[create an Iomega Personal Cloud](#page-70-1)  [set up security](#page-60-1) [set up file sharing](#page-22-1)

# <span id="page-22-0"></span>**Sharing Files**

# <span id="page-22-1"></span>**Sharing Overview**

Your Iomega StorCenter is set up for storing, retrieving, and accessing files among users, client computers, and applications.

**Note:** File sharing is accomplished by creating Shares; setting up security, which includes creating users; setting up media services; and configuring Active Folders.

### <span id="page-22-2"></span>**Interfaces for Sharing**

Your Iomega device has three separate interfaces for file sharing:

#### **Iomega StorCenter Console**

You manage the creation of Shares through the Iomega StorCenter Console .

#### **Iomega Storage Manager**

Optionally installed on your local computer, the Iomega Storage Manager discovers any Iomega storage devices on your subnet, maps device Shares to computers, and provides local access to your content. It provides access to Shares through your computer's file management program, such as Windows Explorer or Mac Finder, allowing you to drag and drop many files between your computer and the Iomega device . Installing the Iomega Storage Manager is optional.

#### **Home Page**

Serves as a web-accessible interface to your Iomega device . The Home page content is configured using the Iomega StorCenter Console . The Home Page displays any public Shares. It can also display secured Shares accessible only to users who log in to the Iomega device . You can access the Home page of your Iomega device by entering the device name or IP address directly in your browser. If security is enabled and you are an administrator user, you can access the Iomega StorCenter Console

from the Home page by clicking  $\left| \Omega \right|$ .

#### **How do I ...**

[create Shares](#page-24-0) [enable security](#page-61-0) [create users](#page-64-0)

# <span id="page-23-0"></span>**Shares**

#### <span id="page-23-1"></span>**What are Shares and How Do I Organize Content with Them?**

Shares are folders that contain all types of content, including documents, pictures, and music files. Shares can be public, meaning anyone accessing your Iomega EZ can access the content in the Shares. Shares can also be secured, which means access to content in them is limited to a select group of users.

All Shares on an Iomega EZ are displayed on the Shares page. The Shares page displays a table that contains folders, connected drives, and any cloud storage to which your Iomega StorCenter EZ Media Console is connected. The Properties column displays the features that are enabled for each Share.

### *Share Information*

The Information section displays the Share name, graphically displays the space usage of the Share, and allows you to view the content using the web-based content viewer.

To view the content of a Share, click **View Content** to open the Content Viewer.

To learn how to modify your Share information, refer to [Managing Shares.](#page-25-0)

#### *Access Permissions*

The Access Permissions section contains a list of [users](#page-63-1) who currently have access to that Share. Access Permissions displays when the Iomega EZ is [secured,](#page-61-0) otherwise the section is not included in the Share. If "Everyone" has access to Shares that means your content can be viewed by anyone with access to your network without that person needing a username or password.

To learn how to modify Access Permissions on a Share, refer to [Managing Shares.](#page-25-0)

### *Active Folders*

Follow the link to the Active Folder options for information on configuring each:

- **•** [Email Distribution](#page-36-0)
- [Facebook](#page-85-0)
- [Flickr](#page-86-0)
- [Photo Resize](#page-99-0)
- **[Torrents](#page-107-1)**
- [YouTube](#page-87-0)

#### **How do I...**

[add a Share](#page-24-0) [manage a Share](#page-25-0) [delete a Share](#page-27-0)

#### <span id="page-24-0"></span>**Adding Shares**

- 1. From the Iomega StorCenter Console , click **Shares**.
- 2. To add a new Share, click **Add a Share**. Type a name for the Share. All Shares must have a name. Names cannot exceed 32 characters. The following are not valid Share names: global, homes, printers
- 3. Click **Create**. To modify an existing Share, click the Share row to expand the Share.

**How do I ...**

[manage Shares](#page-25-0) [delete Shares](#page-27-0)

#### <span id="page-25-0"></span>**Managing Shares**

You can change Share information, change access permissions, make a Share an Active Folder, use Share volumes, and modify a Share volume.

#### *Changing Share Information*

- 1. Modify the existing name for the Share.
- 2. Choose whether to enable media sharing. When Media sharing is enabled, the media server scans this Share for any media content and makes it available to anyone with access to your network, even if this Share is secured. If you do not want media content made available to

anyone, do not check this option. When Media sharing search is enabled,  $\Box$  displays in the Properties for that Share.

- 3. To view the content of a Share, click the **View Content** link to open the Content Viewer.
- 4. Click **Apply** to save your changes.

#### *Changing Access Permissions*

**Note:** You should [enable security](#page-61-0) on your Iomega StorCenter before changing access permissions.

- 1. Expand **Access Permissions** to change user permissions to this Share. A security icon displays in Properties indicating a secure Share. When a secure Share is first created, Everyone has read and write access to that Share by default, which means that everyone on your network can read, write, and delete files to and from that Share. When user Everyone has Read and Write permissions to a Share, the Share is not secure and is open to all users.
- 2. Check **Allow users to change file level security** to allow file and folder permissions to be set through other programs, such as Windows Explorer, independent of the Iomega device . Setting this option allows users to put additional access restrictions on individual files and folders.
- 3. To limit access to this Share to a specific set of users, click **Add access permissions** and choose one or more users from the pop-up window.
- 4. In the **Access Permissions** section, check Read, Write, or both to set access to this Share for each user. To remove a user, leave both Read and Write unchecked for that user. If you grant Read and Write permissions to Everyone, the list of users is also cleared since all users (Everyone) has access to this Share.
- 5. Click **Apply** to save your changes.

#### *Making a Share an Active Folder*

- 1. You can optionally enable Active Folders on a Share to allow you to associate this Share with a specific feature that will happen automatically when files are copied to the Share. For example, you can enable a Share as a social media active folder to upload a file to a social media site. Refer to [Sharing Content with Social Media Overview](#page-37-0) . You can only set one Active Folder option per Share.
- 2. Expand the **Active Folder** section and check **Enable**. Select one of the following Active Folder options and follow the link for details on configuring each:
	- [Email Distribution](http://192.168.171.158/help/active_folder_email.html)
	- [Facebook](http://192.168.171.158/help/active_folder_facebook.html)
	- [Flickr](http://192.168.171.158/help/active_folder_flickr.html)
- [Photo Resize](http://192.168.171.158/help/active_folder_photo_resize.html)
- [Torrents](http://192.168.171.158/help/active_folder_torrent.html)
- <u>[YouTube](http://192.168.171.158/help/active_folder_youtube.html)</u>
- 3. Click **Apply** to save your changes.

**How do I ...**

[add a Share](#page-24-0) [delete a Share](#page-27-0) [share content with social media](#page-37-0)

### <span id="page-27-0"></span>**Deleting Shares**

To delete a Share:

- 1. From the Iomega StorCenter EZ Media Console , click **Shares**.
- 2. To delete an existing Share, click to expand the Share.
- 3. In the Information section, click **Delete** to delete the Share.
- 4. In the **Delete Share** confirmation pop-up window, click **Yes**.
- 5. If you do not wish to delete the Share, click **Cancel** to return to the Shares page.

**How do I ...** [add a Share](#page-24-0) [manage a Share](#page-25-0)

# <span id="page-28-0"></span>**Using Protocols to Share Files**

## <span id="page-28-1"></span>**What Are Protocols and How Do I Use Them to Share Files?**

Your Iomega EZ Media & Backup Center uses communication protocols to mount file systems and allow files to be transferred between client computers and the Iomega StorCenter.

The Iomega EZ includes the following protocols for file sharing:

- $\bullet$  [AFP](#page-29-0)
- [Bluetooth](#page-30-0)
- $\bullet$  [FTP](#page-31-0)
- [TFTP](#page-31-0)
- [WebDAV](#page-33-0)
- Windows DFS
- [Windows File Sharing](#page-34-0)
- $\bullet$

### <span id="page-29-0"></span>**AFP File Sharing for Macs**

The Apple Filing Protocol (AFP) enables Apple file sharing, which is the preferred method for Mac users to access Shares. AFP is on by default.

To enable AFP, click the switch on.

#### <span id="page-30-0"></span>**Bluetooth File Sharing**

Once a Bluetooth adapter is detected, files can be uploaded to a configurable destination Share on the Iomega EZ from a Bluetooth device.

#### *Configuring Bluetooth settings*

- 1. To enable Bluetooth, click the switch on.
- 2. Once Bluetooth Transfer is enabled, check the **Enable security** checkbox to require Bluetooth users to supply a unique PIN that they have defined before allowing them to transfer files to the destination Share on the Iomega EZ. If you have [enabled security,](#page-61-0) you must define a unique PIN number, which will be supplied by devices attempting to upload data using Bluetooth.
- 3. To set the destination Share, click
- 4. Click **Apply** to save your settings.

**Note:** To change any Bluetooth settings, click  $\left| \bigoplus_{i=1}^{n} \right|$ .

### <span id="page-31-0"></span>**FTP File Sharing**

On the Protocols page, click the switch to turn on FTP (File Transfer Protocol) and allow access to your Iomega EZ Media & Backup Center .

Click  $\blacksquare$  to select either FTP or secure FTP (SFTP) or both. You must [enable security](#page-61-0) to apply SFTP. If you select and enable SFTP, you cannot have the secure Rsync protocol enabled.

When you turn on FTP, you can send files to your Iomega EZ .

## <span id="page-32-0"></span>**TFTP**

On the Protocols page, click the switch to turn on TFTP (Trivial File Transfer Protocol) and allow access to your Iomega StorCenter . When you turn TFTP on, you can send files to your Iomega device using FTP.

#### <span id="page-33-0"></span>**WebDAV: Managing Files Using HTTP or HTTPS**

WebDAV (Web-based Distributed Authoring and Versioning) is a protocol that provides web-based access to Shares on the Iomega EZ Media & Backup Center . With WebDAV enabled on the Iomega EZ , you can view, add, or delete files through your WebDAV client using either HTTP for unencrypted access or HTTPS for encrypted access. HTTP offers faster performance, but is not secured. Access Shares using a URL such as http://devicename/WebDAV/Foldername. Refer to your operating system's documentation to learn how to access files through WebDAV.

**Note**: If your Iomega EZ has a remote access password, you must enter that password and the username *webdav* to access your device. Your Iomega EZ has a remote access password only if the device is not secured and a [Personal Cloud was created on it.](#page-73-0)

#### *Configuring WebDAV settings*

- 1. To enable WebDAV, click the switch on.
- 2. To enable WebDAV for HTTP, check **Enable WebDAV Over HTTP**.
- 3. To enable WebDAV for HTTPS, check **Enable WebDAV Over HTTPS**.
- 4. Click **Apply** to save your settings.

### <span id="page-34-0"></span>**Windows File Sharing**

Windows File Sharing allows you to work in Workgroup mode, using Iomega StorCenter EZ Media Console to create users and manage access. To enable Windows File Sharing, click the switch on.

# <span id="page-35-0"></span>**Sharing Your Content with the World**

When you set up the Home Page of your Iomega EZ Media & Backup Center , you are presenting public content to anyone who accesses your Iomega EZ . That public content includes a slideshow and public Shares.

You can manage the look of the Home Page by using the Home Page Settings page. This page allows you to display the slideshow, display public Shares, name the Home Page, and turn the Home Page on or off.

- 1. From the Iomega StorCenter EZ Media Console , click **Home Page Settings**.
- 2. Click the slider switch to On to enable the Home Page on your Iomega EZ .
- 3. Enter a title for the Home Page. This title displays in the top banner of the Home Page when users access the Iomega EZ .
- 4. Check **Display Shares** to display public Shares. When you select to display Shares, the user sees all public Shares on the Iomega EZ .
- 5. Check **Display slideshows** to display picture slideshows that are in folders on the Iomega EZ . Click **Manage slideshows** to configure any slideshows you want to display. The slideshow location can be any folder attached to the Iomega EZ , including a USB drive or DFS location.
- 6. Click **Apply** to save your changes, or click **Cancel** to discard your changes.

#### <span id="page-35-1"></span>**Deleting a Slideshow**

To delete a slideshow from the list of available slideshows, click  $\Box$ . After you delete a slideshow, you can configure a different one.

**How do I...**

open the Iomega StorCenter EZ Media Console [create Shares](#page-24-0)
# **Automatically Sending Content to Multiple People at Once**

You can send content to multiple people at once using an email distribution active folder. You can configure a [Share](#page-23-0) as an Email Active Folder so that when you add files to that Share, they are automatically sent to the recipients on the email distribution list. To configure a Share as an Email Active Folder, access Shares from the Iomega StorCenter EZ Media Console , select or create a Share, and expand the Active Folders section to enable and configure email distribution.

#### **How to Set Up an Email Distribution Active Folder**

**Note:** Email Distribution lets you email your files to friends and family right from your Iomega StorCenter EZ Media Console . Use Email Distribution to share files with an email list.

**Note:** To prevent email distribution list spamming, the Iomega EZ allows lists of 250 or fewer email recipients and sends a maximum of six emails in a 24-hour period.

Refer to [Managing Shares](#page-25-0) for more information on managing Shares and Active Folders.

#### *Configuring an Email Distribution Active Folder*

- 1. From the Iomega StorCenter EZ Media Console , click **Shares**.
- 2. Select a Share to use as an Email Distribution Active Folder, and click to expand the Active Folder section.
- 3. Check **Enable**.
- 4. Select **Email Distribution** from the drop-down menu.
- 5. Include an email address in the **Sender Email Address** text box. Distribution is sent from this email address.
- 6. You can add multiple email addresses in the **Email To:** text box by separating them with commas, spaces, or semicolons.
- 7. Add a subject and email message for your recipients.
- 8. Check **Send the file as an attachment**, **Send a link to the file**, or both.
- 9. Click **Apply** to save your changes.
- 10. Once configured, all files in this Share are sent by email to your recipients. Click **View Transfer History** to see the transfer activity from this Share to your account.

**How do I...**

[manage a Share](#page-25-0)

# **Sharing Content using Social Media: Overview**

If you have an account with social media services such as Facebook, Flickr, or YouTube, you can share content on your Iomega EZ Media & Backup Center with your friends and family using one or more of these social media sites. To share your content using social media sites, create Shares called [Active Folders,](#page-25-1) and connect each Active Folder with a social media account. Refer to the help topic links below for more information on these procedures. When you add photos and movies to an Active Folder, those files are automatically uploaded to the social media site associated with that Active Folder. If you have photos or movies you want to share with others, this is a great way to make your content available to people who may not have access to your Iomega EZ .

If you have configured a Personal Cloud on your Iomega EZ , you can grant Personal Cloud users access to Shares and Active Folders. This is useful if you want to allow users to add files to your social media sites. For example, if your Iomega EZ has a Flickr Active Folder, you can grant Personal Cloud users access to that Active Folder. In this manner, when photos are added to the Flickr Active Folder, either by you or by Personal Cloud users, those photos are uploaded automatically to your Flickr account.

Note that an Active Folder can only be associated with one social media account. For example, if you want Active Folders for your Facebook and YouTube accounts, create two Active Folders, and assign one Active Folder to Facebook, and one to YouTube. Using this example, any photos you add to your Facebook Active Folder are automatically uploaded to your Facebook page, and any movies you add to your YouTube Active Folder are automatically uploaded to your YouTube page. Not only is this a fast and easy way to share content, but uploading content to your social media sites provides an additional backup of your content, as the content is stored both on your Iomega EZ and at your social media accounts.

#### **How do I...**

[make a Share an Active Folder](#page-25-1) [upload to Facebook](#page-85-0) [upload to Flickr](#page-86-0) [upload to YouTube](#page-87-0)

# **Managing Your Content**

You manage content on your Iomega EZ Media & Backup Center using the Content Viewer. The Content Viewer is a graphical file browser that lets you view and manage content in the Shares on your Iomega EZ .

The Content Viewer is divided into two panes. The left pane lists the Shares on the Iomega EZ and allows you to delete or add a Share. If you select a Share that contains pictures, you can start a slideshow of the pictures in that Share. The right pane lists the files and folders in a Share and allows you to delete content or upload a file to the Share.

To delete multiple files simultaneously, hold the Ctrl key on your keyboard and select each file, or drag your mouse over the filenames. Share content can be sorted, and you can switch between a list view and a thumbnail view of the files. When you are looking at content in a list view and you hover your mouse over an image, a thumbnail view of the image displays next to your mouse. If all the content cannot fit on one page, there are pagination controls that allow you to continue browsing the content.

# <span id="page-39-0"></span>**Transferring Content to and from Your Iomega EZ Media & Backup Center with Copy Jobs**

You can transfer content to and from your Iomega EZ using the Copy Jobs feature. Copy Jobs copies files from one storage device to another, either by a set schedule or immediately by the user. An example of a Copy Job scenario is if you keep pictures from your digital camera on a separate USB drive, but you also want to maintain a backup of these pictures on your Iomega EZ. Using Copy Jobs, you can create a task that copies your photos on the USB drive to a Share on your Iomega EZ, and you can set that task to a schedule so the images automatically copy at a specific time. This ensures that your photos are always safely backed up to your Iomega EZ in the event your USB device ever fails or is lost.

**Note:** While a Copy Job copies all data from one NAS device to another, it does not copy permissions or access rights from one NAS device to another.

All saved Copy Jobs display on the Copy Jobs page. From there, you can manually start and stop a Copy Job, view Copy Job information, modify a Copy Job, check its last run status, and, if applicable, view when the Copy Job is next scheduled to run.

When defining a Copy Job, you can copy data from or to any of the following:

- Any NAS device automatically discovered on the same subnet as your Iomega EZ
- Any NAS device that you manually add to the subnet using the Iomega Storage Manager
- Any external storage device, such as a USB device, connected to your Iomega EZ
- A Windows computer that is automatically discovered on the same subnet as your Iomega EZ

When selecting what data to copy on the source storage device, you can choose a specific folder or all folders. You can also copy from a folder on an external storage device mounted to your Iomega EZ.

When selecting the destination device, you can copy files to the top-level folder on the destination device (the default option), or to an existing folder on this device, which adds the copied files into folders.

You can manually start or stop a Copy Job by clicking start or stop buttons on the Copy Jobs page. You can schedule a Copy Job to run automatically at a set day and time.

#### **Copy Jobs Limitations**

 Copy Jobs does not establish a continuous replication or mirroring relationship between the source and destination devices. You should not set up Copy Jobs for disaster recovery.

# **Getting Content from a USB External Storage Device**

You can transfer content to your lomega EZ Media & Backup Center from external USB storage devices. The External Storage page displays a list of externally connected storage devices. You can connect supported external storage to your Iomega EZ using one of the provided USB ports. When you connect external storage to your Iomega EZ , that device content is accessible from the **Shares** page.

#### **Safely removing external storage**

Click **the safely remove the external storage.** A confirmation dialog will display. Click Yes to remove the external storage. When the external storage has been removed from the **External Storage** table, it is safe to remove, and you may unplug it from the Iomega EZ . When the external storage is safely removed, its associated Share is removed as well.

# **Backing up and Restoring Your Content**

# **Backup and Restore Overview**

Your Iomega StorCenter provides many ways to back up and restore content.

To back up content to and from your Iomega device , such as:

- Time Machine
- QuikProtect
- Copy Jobs

To back up and restore your Iomega device , there are:

- Copy Jobs
- Mozy Backup
- Avamar
- Amazon S3
- Iomega Personal Cloud features

#### **Backup of Data through RAID Protection**

The drives in your Iomega device are protected using a built-in, pre-configured technology that redundantly stores data across the drives. This technology, known as RAID (Redundant Array of Independent Disks), enables a series of drives to act together as a single storage system. For more information, refer to Understanding How Your Content Is Stored.

**How do I ...** [back up Macs with Time Machine](#page-43-0) [back up with Copy Jobs](#page-39-0) [back up with Mozy Backup](#page-54-0) back up with Avamar [back up with Amazon S3](#page-56-0) [back up with Iomega Personal Cloud](#page-58-0) 

# **Backing up to and Restoring from Your Device**

#### <span id="page-43-0"></span>**Backing up Macs with Time Machine**

Time Machine is a backup utility for Mac computers, and is included in Mac OSX 10.5 or later. It can back up and restore all files on Mac computers. Enable Time Machine on your Iomega EZ Media & Backup Center to allow Mac computers to back up to it. When you enable Time Machine, you choose a destination Share on the Iomega EZ where the backups are to be stored. Any Mac computers running the Iomega Storage Manager will automatically have backup folders created within that specified Share.

#### *Enabling Time Machine Support*

- 1. On the Time Machine page, click the switch on.
- 2. Click the **Settings** link and in the Time Machine settings dialog, select a destination Share from the Folder drop-down menu for the Time Machine backup folders.
- 3. Click **Apply**.

Turning on Time Machine also turns on [Apple file sharing](#page-29-0).

#### *Changing the Time Machine Destination Share*

You can change the Time Machine backup destination Share by clicking **Settings** and selecting a different Share in the pop-up window. If you have been using Time Machine to back up your computer to the Iomega EZ , be sure to copy all your existing backup folders from your original destination Share to the new destination Share before changing the destination Share. If you do not copy your existing backups, they will be lost.

#### *Manually Creating Backup Folders for Macs*

You can create backup folders for any Macs that are not running Iomega Storage Manager by clicking

**Add a Time Machine backup folder** above the Time Machine table. In the dialog box that displays, enter the Apple Network Hostname and Ethernet ID of the Mac computer you are adding and click **Apply**. Be sure you are entering the exact hostname and ethernet ID from your Mac. Do not change capitalization, add spaces, or add any non-alphanumeric characters. The Mac is added to the Time Machine table, and a backup folder is created for it in the Time Machine Share.

#### *Starting a Time Machine Backup*

To start a backup, open Time Machine on your Mac, and select your Iomega EZ as the target.

#### *Deleting Backup Shares for Macs*

You can delete any Mac backup Shares. Click next to the Mac in the Time Machine table to delete that Mac's folder.

#### **Copy Jobs Overview**

You can back up content to and from your Iomega StorCenter using the Copy Jobs feature. Copy Jobs copies files from one storage device to another, either by a set schedule or immediately by the user. An example of a Copy Job scenario is if you keep pictures from your digital camera on a separate USB drive, but you also want to maintain a backup of these pictures on your Iomega device. Using Copy Jobs, you can create a task that copies your photos on the USB drive to a Share on your Iomega device, and you can set that task to a schedule so the images automatically copy at a specific time. This ensures that your photos are always safely backed up to your Iomega device in the event your USB device ever fails or is lost.

For more information, refer to [Transferring Content to and from Your Iomega device.](#page-39-0)

**How do I ...** [add a Copy Job](#page-47-0) [manage a Copy Job](#page-50-0) [modify a Copy Job](#page-51-0) [delete a Copy Job](#page-52-0) [restore files with Copy Jobs](#page-53-0)

# **Backing up Your Device**

### **Copy Jobs**

#### *Transferring Content to and from Your Iomega EZ Media & Backup Center with Copy Jobs*

You can transfer content to and from your Iomega EZ using the Copy Jobs feature. Copy Jobs copies files from one storage device to another, either by a set schedule or immediately by the user. An example of a Copy Job scenario is if you keep pictures from your digital camera on a separate USB drive, but you also want to maintain a backup of these pictures on your Iomega EZ. Using Copy Jobs, you can create a task that copies your photos on the USB drive to a Share on your Iomega EZ, and you can set that task to a schedule so the images automatically copy at a specific time. This ensures that your photos are always safely backed up to your Iomega EZ in the event your USB device ever fails or is lost.

**Note:** While a Copy Job copies all data from one NAS device to another, it does not copy permissions or access rights from one NAS device to another.

All saved Copy Jobs display on the Copy Jobs page. From there, you can manually start and stop a Copy Job, view Copy Job information, modify a Copy Job, check its last run status, and, if applicable, view when the Copy Job is next scheduled to run.

When defining a Copy Job, you can copy data from or to any of the following:

- Any NAS device automatically discovered on the same subnet as your Iomega EZ
- Any NAS device that you manually add to the subnet using the Iomega Storage Manager
- Any external storage device, such as a USB device, connected to your Iomega EZ
- A Windows computer that is automatically discovered on the same subnet as your Iomega EZ

When selecting what data to copy on the source storage device, you can choose a specific folder or all folders. You can also copy from a folder on an external storage device mounted to your Iomega EZ.

When selecting the destination device, you can copy files to the top-level folder on the destination device (the default option), or to an existing folder on this device, which adds the copied files into folders.

You can manually start or stop a Copy Job by clicking start or stop buttons on the Copy Jobs page. You can schedule a Copy Job to run automatically at a set day and time.

#### **Copy Jobs Limitations**

 Copy Jobs does not establish a continuous replication or mirroring relationship between the source and destination devices. You should not set up Copy Jobs for disaster recovery.

Iomega EZ Media and Backup Center User Guide

#### <span id="page-47-0"></span>*Adding Copy Jobs*

The page describes how to:

- [Add Copy Jobs](#page-47-1)
- [Setting From Information](#page-47-2)
- [Setting To Information](#page-48-0)
- [Setting a Schedule](#page-49-0)

### <span id="page-47-1"></span>**Adding Copy Jobs**

- 1. On the Copy Jobs page, click **. A** Copy Job is added to the top of the list and the Information section displays.
- 2. Enter a name for the Copy Job.
- 3. The **Overwrite Setting** determines what happens to files in the destination location if they have the same name as those in the source location. Select one of the following values from the Overwrite Setting drop-down menu:
	- **Overwrite and don't delete** Files in the destination location are overwritten with files from the source location. Any files in the destination location that are not in the source location are preserved.
	- **Overwrite and delete** Files in the destination location are overwritten with files from the source location. Any files in the destination location that are not in the source location are deleted. The destination location becomes an exact copy of the source location.
	- **Don't overwrite** Only files in the source location that are not in the destination location are copied. No files are overwritten in the destination location.

<span id="page-47-2"></span>**From: Settings**

- 1. In the From: section, click **the select a** source location. This is the location of the files you want to copy. In the dialog, enter the Device Name or IP address in the text box, or select a device from the list. If a connected device is not listed, click the **Refresh** button.
- 2. Click **OK** to save your selection or click **Cancel**.
- 3. The **Protocol** drop-down menu displays if the source device is different from the device you are currently accessing; for example, it could be a separate NAS device on your network. From the **Protocol** drop-down menu, choose one of the following:
	- **Windows File Sharing** The default value in the menu is Windows File Sharing and in most cases you should accept the default value. For more information, refer to [Windows File Sharing.](#page-34-0)
	- **rsync** The rsync protocol can provide faster copying, but may not be available on all devices. If you are able to select the rsync protocol, and you want the rsync Copy Job to be secure, select the **Use secure rsync (SSH)** option. Enter the rsync username and password for the rsync server to or from which you are copying. The rsync username and password is set up on a different device than the device on which you are creating the Copy Job. For more information on creating an rsync user, refer to rsync Server Settings.
- 4. Enter a valid username and password, if applicable, for the device to provide access to its folders.
- 5. To select a specific folder, click **the select a source location for the What to copy:** section. In the Copy dialog box, select all Shares or a folder, and select one of the following options for the Copy Job from the drop-down menu:
	- **The selected folder and its contents** copies the selected folder and its contents. If the destination is a folder, a new folder will be created for each source folder. If the destination is Top Level, a new top-level folder is created on the destination device for each source folder.
	- **Only the contents of the selected folder** copies the contents of the selected folder; not the folder itself. If the destination is a folder, the files and folders in the selected folder are copied directly to it (the source folder name is not copied). If the destination is Top Level, a new top-level folder is created on the destination device for each folder in the source folder.
- 6. By selecting Shares, you choose to copy All Shares, in which all files on the Iomega EZ Media & Backup Center Iomega EZ are copied. Any files not contained in a folder are not copied. If the destination is a folder, a new folder will be created for each source folder. If the destination is Top Level, a new top-level folder is created on the destination device for each source folder.
- 7. Click **OK** to save your selection or click **Cancel**.
- 8. Click **Apply** to save your changes.

<span id="page-48-0"></span>**To: Settings**

- 1. In the **To:** section, click the select a destination location. This is the location where you want your files copied. In the dialog, enter the Device Name or IP address in the text box. Or, from the drop-down menu, select a device in the list. If a connected device is not listed, click the **Refresh** button.
- 2. Click **OK** to save your selection or click **Cancel**.
- 3. The Protocol drop-down menu displays if the source device is different from the device you are currently accessing; for example, it could be a separate NAS device on your network. From the **Protocol** drop-down menu, choose one of the following:
	- **Windows File Sharing** The default value in the menu is Windows File Sharing and in most cases you should accept the default value. For more information, refer to [Windows File Sharing.](#page-34-0)
	- **rsync** The rsync protocol can provide faster copying but, may not be available on all devices. If you are able to select the rsync protocol, and you want the rsync Copy Job to be secure, select the **Use secure rsync (SSH)** option. Enter the rsync username and password for the rsync server you are copying from or to. The rsync username and password is set up on a different device than the device on which you are creating the Copy Job. For more information on creating an rsync user, refer to rsync Server Settings.
- 4. Enter a valid username and password, if applicable, for the device to provide access to its folders.
- 5. To select a specific folder, click **the limit of select a destination location for the Copy to here:** section. In the Copy to here dialog, select a Share or a folder from a Share to copy your files.
- 6. Click **OK** to save your selection or click **Cancel**.
- 7. Click **Apply** to save your changes.

#### <span id="page-49-0"></span>**Setting a Schedule**

- 1. To set a schedule, expand the Schedule section.
- 2. In the Schedule section, select **Enable Schedule for Copy Job**.
- 3. Select the days you want the Copy Job to run, or select **All Days** to run the Copy Job every day.
- 4. Click  $\Theta$  to select a start time. Click **Done** to save your time selection.
- 5. Click **Apply** to save your changes. The new Copy Job displays on the Copy Jobs page.

### **How do I ...**

[manage a Copy Job](#page-50-0) [modify a Copy Job](#page-51-0) [delete a Copy Job](#page-52-0) [restore files with Copy Jobs](#page-53-0)

### <span id="page-50-0"></span>*Managing Copy Jobs*

From the Copy Jobs page, you can add, start, stop, delete, or monitor Copy Jobs.

After you have added Copy Jobs, the Copy Jobs page displays a list of Copy Jobs. The information section includes the name of each Copy Job, date and time it last ran, and its next scheduled time.

From the Copy Jobs list, you can perform the following actions:

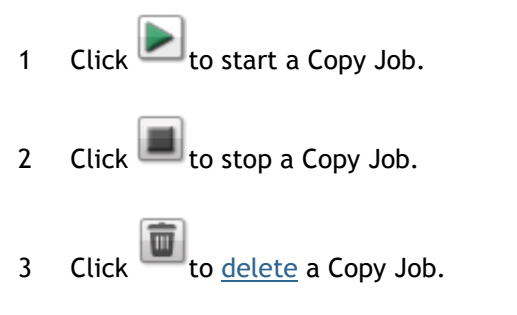

- 4 Expand the **Copy Job Information** section to [modify](#page-51-0) the Copy Job settings.
- 5 Click the **Schedule** section to view the Copy Jobs schedule.

#### **How do I ...**

[add a Copy Job](#page-47-0) [modify a Copy Job](#page-51-0) [delete a Copy Job](#page-52-0) [restore files with Copy Jobs](#page-53-0)

## <span id="page-51-0"></span>*Modifying Copy Jobs*

- 1. In the list on the Copy Jobs page, find the Copy Job you want to modify, and click it to expand the **Information** section.
- 2. Refer to [Adding a Copy Job](#page-47-0) for information about revising the Copy Job fields.

### **How do I ...**

[add a Copy Job](#page-47-0) [manage a Copy Job](#page-50-0) [delete a Copy Job](#page-52-0) [restore files with Copy Jobs](#page-53-0)

### <span id="page-52-0"></span>*Deleting Copy Jobs*

- 1. In the list on the Copy Jobs page, find the Copy Job you want to delete.
- 2. Click **from** the **Actions** column of the table to delete the Copy Job. The Delete Copy Job pop-up window opens.
- 3. If you are sure that you want to delete the Copy Job, click **Yes**.

Note: If you do not wish to delete the Copy Job, click **Cancel** to return to the Copy Jobs page.

### **How do I ...**

[add a Copy Job](#page-47-0) [manage a Copy Job](#page-50-0) [modify a Copy Job](#page-51-0) [restore files with Copy Jobs](#page-53-0)

### <span id="page-53-0"></span>*Restoring Files with Copy Jobs*

To restore files with Copy Jobs, create a new Copy Job that reverses the back-up Copy Job. Modify the From and To settings to copy files from the backup location to the original source location, specify what to restore, set overwrite settings, and choose the protocol for the Copy Job.

Refer to [Add A Copy Job](#page-47-0) for detailed information on Copy Job settings.

**How do I ...** [add a Copy Job](#page-47-0) [manage a Copy Job](#page-50-0) [modify a Copy Job](#page-51-0) [delete a Copy Job](#page-52-0)

### <span id="page-54-0"></span>**Mozy Backup**

The Mozy online backup service allows you to create a Mozy account, connect your Iomega EZ Media & Backup Center to the account, and back up Shares and folders to the Mozy cloud service.

#### *Enabling Mozy Account Information*

1. On the Mozy Backup page, click the switch on.

**Note:** If you do not have a Mozy account, click the link to open an account.

- 2. Enter a valid email address, password, license key, and country for your Mozy account.
- 3. To upgrade your Mozy account, click the link.
- 4. Click **Apply** to save your changes.

#### *Selecting Folders to Back Up*

- 1. Expand the **Backup** section and select the Shares and folders to back up in the tree. The tree provides a way to select a Share and all its folders, or just some of the folders under a Share.
- 2. Click **Apply** to save your changes.
- 3. To create a scheduled backup, click **Backup schedule settings**.
- 4. In the Mozy Backup Settings dialog box, select one of the following:
	- **Automatic Backup** to generate an automatic backup anytime you add a new file or change an existing file to your selected Shares or folders.
	- **Scheduled Backup** to set up a scheduled backup.
- 5. If you are creating a scheduled backup, select the days you want the backup to run.
- 6. Enter the start or stop times for the backup, or click  $\Theta$  to select the times.
- 7. To prevent performance degradation on your Iomega EZ , select a speed limit for the backup.
- 8. To schedule the time that the backup will run at the selected speed, enter start and stop times.
- 9. Click **Apply** to save your changes.
- 10. Click **Apply** to save the selected Shares and folders to back up.

After a backup has completed, click **View log** to see which files have been successfully backed up by Mozy.

## **How do I ...**

[restore files with Mozy](#page-55-0)

#### <span id="page-55-0"></span>**Restoring Folders with Mozy Backup**

To restore folders and files with Mozy Backup:

- 1. Click the link to restore any files and folders you back up to your Mozy account.
- 2. Select the desired backup from the **Backup Date:** drop-down menu, either the latest backup or a previous one.

The file browser provides a way to select a Share and all its folders, or just some of the folders under a Share.

3. Click **Apply** to save your changes.

The Restore section displays a table with the status of a restore, either one in progress or

面 one that has failed. To delete the restore task, click and confirm the deletion. When the restore finishes, the table status clears.

**How do I ...**

[back up files with Mozy Backup](#page-54-0)

### <span id="page-56-0"></span>**Amazon S3**

The Amazon S3 online storage service allows you to back up your Iomega EZ Media & Backup Center to the cloud.

#### *Enabling the Amazon S3 Feature*

1. On the Amazon S3 page, click the switch on.

**Note:** If you do not have an Amazon S3 account, click the link to create an account.

- 2. Enter a valid access key, secret key, and bucket name from your Amazon S3 account information. You can create a bucket at account setup, or you can enter a new bucket for your Iomega EZ . Your content lives in this bucket on your Amazon S3 account.
- 3. Select an existing Share on your Iomega EZ in which to copy files that are then backed up to Amazon S3.
- 4. Click **Apply** to save your changes.

#### *Backing up Files to the Amazon S3 Cloud*

After you copy files to the selected Share on your Iomega EZ , the files are automatically backed up to the Amazon S3 cloud service. File uploads are limited to 5 GB in size. If you delete files from the selected Share on your Iomega EZ , they are not automatically deleted from the cloud service. You can manually delete those files from the cloud service by clicking a command on the Amazon S3 page.

**How do I ...**

restore files with Amazon S3

### **Restoring Files with Amazon S3**

When you want to restore files from the Amazon S3 cloud service to your Iomega EZ Media & Backup Center , you can choose to restore all files or select individual files to restore.

**How do I ...**

[back up files with Amazon S3](#page-56-0)

### <span id="page-58-0"></span>**Backing up with Iomega Personal Cloud**

You can back up content on your Iomega StorCenter by creating a Copy Job from the Iomega Personal Cloud on it to another Iomega device that is a member of the cloud.

Refer to Iomega Personal Cloud help for additional information.

**How do I ...**

[create an Iomega Personal Cloud](#page-70-0)  [create Copy Jobs with Iomega Personal Cloud](#page-80-0) 

### **Restoring with Personal Cloud**

You can restore content on your Iomega StorCenter by creating a Copy Job from the Iomega Personal Cloud on it to another Iomega StorCenter that is a member of the Personal Cloud.

Refer to Iomega Personal Cloud help for additional information.

**How do I ...**

[create an Iomega Personal Cloud](#page-70-0)  [create Copy Jobs with Iomega Personal Cloud](#page-80-0) 

# **Securing Your Device and Contents**

# **What Is Security and Do I Need It?**

Security is an optional feature you can enable on your Iomega EZ Media & Backup Center to secure Shares, create users, and allow some features to be enabled. When you create users, you limit access to your Iomega EZ to specific people, and when you secure Shares, you limit data access to specific users. Security adds an extra layer of protection to your Iomega EZ beyond whatever form of security you have on your local network. Without security, all data on your Iomega EZ can be accessed by anyone on your local network.

To secure your Iomega EZ :

- First enable [security](#page-61-0) and create an administrator user.
- Create [users.](#page-64-0).
- Secure any existing or new Shares.
- $\bullet$

**How do I...**

[enable security](#page-61-0) [add users](#page-65-0) [secure Shares](#page-25-2)

# <span id="page-61-0"></span>**Enabling Security and Creating an Administrator User**

With security turned on, only administrator users can view or change settings on the Iomega EZ , including creating or deleting users and Shares. When you create users, you limit access to your Iomega EZ to specific people, and when you secure Shares, you limit data access to specific users.

- 1. On the Security page, click the switch on.
- 2. When you turn security on, you will be asked to create an administrator user. Provide a username and password, and then confirm your password.
- 3. Encryption is always available when you access your Iomega EZ using https. By setting local encryption, you enforce encryption on your local network. By setting remote encryption, you enforce encryption outside your local network, such as through the internet. Choices for both encryption types are Not required, Passwords only (passwords are encrypted through https), and Always (encryption is always enforced). Always encrypting communication is safest, but can impact performance.

**Note:** When security is turned on, browser communications with the Iomega EZ are encrypted. Therefore, each computer that attempts to access the Iomega EZ may encounter a security warning, which can be safely ignored. In addition, you may be asked to accept a signed certificate for the Iomega EZ , which you should accept. If you change the device name at a later date, these warnings may appear again.

Iomega EZ administrators do not have access to all Shares by default. Access rights to Shares must be granted explicitly to administrators, as with other users.

- 4. If you have your own security certificate, you can load it by selecting **Use an imported certificate** and browsing to the certificate to load it.
- 5. Click **Apply** to save your changes.
- 6. [Click here](#page-64-0) to learn how to create users.
- 7. [Click here](#page-25-0) to learn how to secure any existing or new Shares.

#### **Disabling Security**

Disabling security will cause all defined users to be deleted.

**Note:** If you are using other features on your Iomega EZ that require security, you cannot disable security until those features are also disabled.

- 1. On the Security page, click the switch off.
- 2. Disabling security will cause all defined users and groups to be deleted. Check the box to disable security.
- 3. Click **Apply** to save your changes.

Security is disabled.

**How do I...**

[create secured Shares](#page-25-0) [add users](#page-65-0)

# **Limiting Access to Your Content by Creating Users**

When you create users, you are selecting the specific people that have access to your Iomega StorCenter . You can secure Shares and specify which users can read and write to the secured Shares. You can also create additional administrator users who can manage the Iomega device through the Iomega StorCenter Console . Administrator users can change various settings on the Iomega device , including adding and deleting Shares.

**How do I ...**

[add users](#page-64-0)

# **Users**

#### **Users Overview**

When security is enabled, the Users page displays all users on the Iomega EZ Media & Backup Center and enables administrators to add and modify users.

Non-administrator users can be added to limit access to Share content. Additional administrator users can be added allow specific users to configure the Iomega EZ . The table displays the Usernames and Descriptive Name of each user. Click in a row of the table to view or modify details about a user.

#### **How do I...**

[add users](#page-64-0) [manage users](#page-65-0) [delete users](#page-67-0) [create Shares for users](#page-25-0)

#### <span id="page-64-0"></span>**Adding Users**

To add a user:

- 1. Navigate to the **Users** page.
- 2. Before you can create or modify users, you must have [security enabled](#page-61-0) on your Iomega StorCenter Iomega device . If security is already enabled, you are ready to add users. If not, a pop-up window appears for enabling security and create an administrator user to manage your secured Iomega device .
- 3. To add a new user, click **Add a user**.
- 4. Enter the following information:
	- **Username** enter the username of the user to be created. This is the username for logging into the Iomega device . There is a maximum of 32 characters, and spaces are not allowed. The following are not valid usernames: root, daemon, bin, sys, sync, mail, proxy, www-data, backup, operator, sshd, postfix, nobody, unuser, guest, and rsync.
	- **Descriptive Name** add a descriptive name to identify the user. For example, if you created a user with a Username of jsmith, you may want to add the Descriptive Name Joe Smith.
	- **Password** create a password for the user. The password should be between 8 and 12 characters, and spaces are not allowed.
	- **Confirm Password** confirm the password. If the text in this field does not match the text in the Password field, an error will be returned.
	- **Administrator** check this box to allow this user to manage the Iomega device .

**Note:** An administrator does not have default access to all Shares. Access to Shares must be granted explicitly to all users, including administrators.

- **Add a secured Share for this user** check this box to create a secured Share for this user. This Share will have the new user's name, and allows access only to that user.
- **Send a Personal Cloud invitation** click this link to invite a user to join your Personal Cloud on the Iomega device . This opens the Send a Personal Cloud Invitation dialog box where you create an invitation by entering a user's email address along with any additional comments. A user then receives the invitation, which contains the Personal Cloud name and username and password. A user enters that information from Iomega Storage Manager . For more information on this, refer to the online help with Iomega Storage Manager . You see this option only if a [Personal Cloud has been created](#page-73-0) on the Iomega device .
- **Allow this user to add trusted devices to my Personal Cloud** check this box to allow a user to [join a trusted device](#page-78-0) to a Personal Cloud. A trusted device is a machine, either a computer or another Iomega device , that belongs to an added user. Only trusted devices that belong to users that have been added to the Iomega device can join the Iomega Personal Cloud. This option displays only if a [Personal Cloud has been](#page-73-0) [created](#page-73-0) on the Iomega device .
- 5. Click **Create**.

#### <span id="page-65-0"></span>**Managing Users**

The page describes how to:

- [Change User Information](#page-65-1)
- [Change Access Permissions](#page-65-2)

#### <span id="page-65-1"></span>*Changing User Information*

- 1. Modify the following information:
	- **Username** enter the username of the user to be created. This will be the username provided when logging into the Iomega EZ Media & Backup Center . There is a maximum of 32 characters, and spaces are not allowed. The following are not valid usernames: root, daemon, bin, sys, sync, mail, proxy, www-data, backup, operator, sshd, postfix, nobody, unuser, guest, and rsync.
	- **Descriptive Name** add a descriptive name to identify the user. For example, if you created a user with a Username of jsmith, you may want to add the Descriptive Name Joe Smith.
	- **Password** create a password for the user. The password should be between 8 and 12 characters, and spaces are not allowed.
	- **Confirm Password** confirm the password. If the text in this field does not match the text in the Password field, an error will be returned.
	- **Send a Personal Cloud invitation** click this link to invite a user to join your Personal Cloud on the Iomega EZ . This opens the Send a Personal Cloud Invitation dialog box where you create an invitation by entering a user's email address along with any additional comments. A user then receives the invitation, which contains the Personal Cloud name and username and password. A user enters that information from Iomega Storage Manager . For more information on this, refer to the online help with Iomega Storage Manager . You see this option only if a [Personal Cloud has been created](#page-73-0) on the Iomega EZ .
	- **Allow this user to add trusted devices to my Personal Cloud check this box to allow** a user to [join a trusted device](#page-78-0) to a Personal Cloud. A trusted device is a machine, either a computer or another Iomega EZ , that belongs to an added user. Only trusted devices that belong to users that have been added to the Iomega EZ can join the Iomega Personal Cloud . You see this option only if a [Personal Cloud has been created](#page-73-0) on the Iomega EZ .
	- **Administrator** check this box if you would like to allow this user to manage the Iomega EZ .
		- **Note**: An administrator does not inherently have access to all Shares. Access to Shares must be granted explicitly to administrators, as with other users.

#### 2. Click **Apply**.

#### <span id="page-65-2"></span>*Changing Access Permissions*

- 1. Expand **Access Permissions** to change Share access permissions for the selected user.
- 2. To give this user access to a specific set of Shares, click **Add access permissions**.
- 3. In the Add Access Permissions pop-up window, select which Shares this user can access, and click **Apply**.
- 4. Uncheck Read or both Read and Write to limit or deny access permission to each Share for this user.
- 5. Click **Apply** to save your changes. When both Read and Write are unchecked, the Share is removed from the list.

### <span id="page-67-0"></span>**Deleting Users**

To delete a user:

- 1. From the Iomega StorCenter EZ Media Console , click **Users**.
- 2. To delete an existing user, click the username to expand the user.
- 3. In the User Information section, click **Delete**.
- 4. In the **Delete User** pop-up window, click **Yes**.
- 5. The user is removed from the user list.

## **Groups**

#### **Managing Groups**

The page describes how to:

- [Remove a User from a Group](#page-68-0)
- **•** [Change Access Permissions](#page-68-1)

### <span id="page-68-0"></span>*Removing a User from the Group*

- 1. Open a group to display users belonging to it.
- 2. To remove a user from the group, click the next to that user. When the **Remove user** popup window appears, click **Yes** to remove the user.

#### <span id="page-68-1"></span>*Changing Access Permissions*

- 1. To refresh the list of users, click  $\mathbf{H}$  above the table.
- 2. Expand **Access Permissions** to change group permissions to a secured Share. .
- 3. To add permissions to a Share, click **Add access permissions**.
- 4. From the **Add Access Permissions** pop-up window, select a Share or Shares for the group to access.
- 5. Click **Apply** to save your changes.
- 6. In the table listing the Shares, check **Read** or **Write** for each Share. The group can have full access by checking both **Read** and **Write**. To grant only read access, check only **Read**.

**Note:** A group must have read access at a minimum. A group cannot have only write access.

- 7. Uncheck **Read** to remove all access to a Share and remove the Share from the table.
- 8. Click **Apply** to save your changes.
- 9. If NFS is enabled, the **GID** field is visible. The GID value must be the same on both the Linux client and the Iomega EZ Media & Backup Center for the client to access files. To modify the GID, type a new GID value.

# **Personal Cloud: Accessing Your Device From Anywhere in the World**

## <span id="page-70-0"></span>**What Is an Iomega Personal Cloud ?**

An Iomega Personal Cloud turns an Iomega EZ Media & Backup Center into a hub for sharing files and backing up data among computers anywhere in the world. A Personal Cloud can exist on your Iomega EZ Media & Backup Center , or on another Iomega network device. When you create a Personal Cloud, you gain access to your Iomega EZ from anywhere on the internet. You can also share with friends and family by inviting users to join your Personal Cloud. You manage Personal Cloud users the same way you manage other users on your lomega EZ, so you control the storage and content they can access through the Personal Cloud. Trusted devices can be added to your Personal Cloud to connect them through the internet as if they are on a common home network with your Iomega EZ . People who join your Personal Cloud can access data, perform Copy Job operations, use your Iomega EZ as a QuikProtect remote target, stream media from your Iomega EZ over the internet, and use remote desktop to access computers on the local network for your Iomega EZ . If you allow a user to join their trusted devices to the Cloud, those devices become part of the Cloud and can be accessed by other users on the Cloud.

### **Iomega Personal Cloud Key Terms**

The following are a few key terms to help get you started with a Personal Cloud:

- **Iomega Personal Cloud**  This is a setting configured on your Iomega StorCenter EZ Media Console that allows you to securely share storage and media capabilities with computers around the world.
- **Web Access** You can use Personal Cloud information to access your Iomega EZ from the web. Enter myCloudName.Myiomegacloud.com in a web browser, and when prompted, enter a valid username and password for your Iomega EZ . You can also use the Iomega Link, which is an application that runs on mobile devices, by entering the Personal Cloud name and then a valid username and password. For more information on the Iomega Link , refer to its documentation.
- **My Personal Cloud** When you are the administrator of an Iomega EZ , you can create a Personal Cloud through the Iomega StorCenter EZ Media Console and then invite people to join it. You create and manage the Personal Cloud on your Iomega StorCenter EZ Media Console through the **My Personal Cloud** configuration option. The Personal Cloud that you administer is called My Personal Cloud.
- **Other Personal Cloud** If you want to have your Iomega EZ join that Personal Cloud instead of administering your own, select the option for **Other Personal Cloud**. Enter the Personal Cloud name, username and password you received when you were invited to join your Iomega EZ as a Trusted Device on the other Personal Cloud.
- **Joining an Iomega Personal Cloud as a Trusted Device** To connect your computer or your Iomega EZ as a trusted device to a Personal Cloud, you use the username and password given to you for that Personal Cloud. The person managing the Personal Cloud has to create you as a user on the device hosting the Personal Cloud and give you permission to add trusted devices. You can connect your Iomega EZ to only one Personal Cloud at any given time, so you must select between either My Personal Cloud or Other Personal Cloud.

An administrator should complete the following tasks to set up or join a Personal Cloud:

- **•** [create a Personal Cloud](#page-73-0)
- **•** [invite people to a Personal Cloud](#page-77-0)
- [join a trusted device to a Personal Cloud](#page-78-0)

# **Is My Content Secure?**

Your content is always secure using an Iomega Personal Cloud . If you create a Personal Cloud with security disabled, you are required to enter a password when accessing your Iomega device remotely. [Enabling security](#page-61-0) allows you to share your Iomega device with the people you choose. For example, you have photos of your new baby you want to share with your sister, your brother, and your sister-in-law. To share your baby photos with these family members, create a Personal Cloud, and then invite your sister, your brother, and your sister-in-law to join your Personal Cloud. Your Iomega StorCenter provides an easy way to send email invitations and instructions to the people you select as Personal Cloud users. In this way, your content is never exposed to the public, and remains private. It is visible only to the individuals you invite to be Personal Cloud users. Content of the Personal Cloud is determined by you as the Personal Cloud owner. Refer to the help topic links below for more information on Personal Cloud.

Note that people added to your Personal Cloud as users are not required to own or have access to an Iomega device . The process of adding someone as a Personal Cloud user grants them access to your Personal Cloud from any computer.

[create an Iomega Personal Cloud](#page-73-0)  [configure a router for port forwarding](#page-74-0) [create a Personal Cloud](#page-73-0) [invite people to a Personal Cloud](#page-77-0) [join a trusted device to a Personal Cloud](#page-78-0) [enable security on Iomega device](#page-61-0) 

**How do I ...**
# **Iomega Personal Cloud Setup Overview**

You can create an Iomega Personal Cloud in one of two ways:

- Follow the Iomega Personal Cloud setup through Iomega Setup
- Create the Iomega Personal Cloud through the Iomega StorCenter Console

Creating an Iomega Personal Cloud starts with providing a name for your Personal Cloud and an email address associated with it. After creating the Personal Cloud, you can use the Personal Cloud Quick Setup wizard to perform common tasks associated with the Iomega Personal Cloud : adding Shares, inviting people to join the Personal Cloud, and setting up Copy Jobs through the Personal Cloud.

### **How do I ...**

[enable security on my Iomega device](#page-61-0)  [create an Iomega Personal Cloud](#page-73-0)  [configure a Personal Cloud](#page-76-0) [invite people onto your Personal Cloud](#page-77-0) [join a trusted device to a Personal Cloud](#page-78-0) [use Copy Jobs with a Personal Cloud](#page-80-0)

# <span id="page-73-0"></span>**Creating an Iomega Personal Cloud**

Before you can work with your Iomega Personal Cloud, you first create a Personal Cloud and configure the settings.

After your Personal Cloud is ready and connected to the internet as indicated by the status images, you can invite people to join your Personal Cloud. When you invite people to join your Personal Cloud, you add them as users on your Iomega StorCenter . The invited users receive an email invitation that includes the username and password they must provide when connecting to the Personal Cloud from the Iomega Storage Manager on their computer.

If you have content on your Iomega device that you do not want to share with members of your Personal Cloud, you should put that content in secured Shares that are not accessible to anyone invited to your Personal Cloud.

**Note:** This procedure assumes you did not create a Personal Cloud using the initial lomega Setup [portal.](#page-10-0) If you have already created a Personal Cloud, you do not have to follow this procedure.

- 1. On the Iomega Personal Cloud page, expand the **Configure** section.
- 2. Click the **My Personal Cloud** button to open the portal that lets you create your Personal Cloud.

After you click the My Personal Cloud button, a new website containing the portal opens. You create a Personal Cloud on this website. After you create the Personal Cloud, you return to the Iomega StorCenter Console.

3. If your Iomega device is not secured, you are prompted to create a remote access password. This is a password that anyone not on your local network must enter to access your device.

After completing these steps, the Personal Cloud Quick Setup Wizard opens, so you can [create Shares,](#page-24-0) [invite users,](#page-77-0) or configure [Copy Jobs.](#page-39-0) You can use the Quick Setup Wizard or close it and begin using your Personal Cloud.

#### **How do I...**

[invite people to a Personal Cloud](#page-77-0) [join a trusted device to a Personal Cloud](#page-78-0) [enable security on Iomega device](#page-61-0) 

# <span id="page-74-0"></span>**Configuring Router Port Forwarding for Personal Cloud**

In most cases, your Iomega StorCenter attempts to automatically configure your router. However, if it cannot, a message displays that your router is not configured for port forwarding, and you must manually configure your router to forward a specific port to your Iomega device . Most routers refer to this as port forwarding, application access, or virtual server. It is recommended that you refer to your router's documentation for setting these values. When you set up port forwarding, you are allowing data to travel through your Personal Cloud between your Iomega device and trusted devices.

When you have selected a port value to forward for Personal Cloud, click **Settings** on the Personal Cloud page, and enter your selected port number in the Personal Cloud settings dialog box. If you have more than one Personal Cloud, you can enter a range of port values for your Personal Clouds. The range of port values is 50500-50599. You must also port forward port 443 to enable https access to your Iomega device .

### **Router Port Forwarding**

Some routers have a UPnP option. If you have a UPnP router, enabling this option allows the Iomega device software to automatically configure the correct forwarding ports. Otherwise, you must perform additional steps by manually enabling port forwarding on your home network router. Port forwarding allows invited users to connect remote computers or other Iomega device devices outside of your local area network (LAN) as trusted devices to the Personal Cloud on your network.

**Note:** Port forwarding must be configured for both the network router on which the Personal Cloud is configured, and any remote network from which trusted devices are accessing the Personal Cloud.

The following steps are generic router settings. If you have never logged into your router before, you must consult the manufacturer's documentation to find specific details such as default IP address, default administrator account, and password.

- 1. Log in to your router by entering its IP address in the browser's URL field from your computer. If prompted, enter administrator account name and password.
- 2. Navigate to the Port Forwarding configuration page. This is often related to Port Mapping, Application, Virtual Server, or Gaming configuration options.
- 3. Type in the desired application or service name. This is typically a blank or drop-down field where you can type or choose a user-specified application or service name for the port you are forwarding. Create a new entry with a value like " Iomega Personal Cloud " in this field.
- 4. Enter a port number for the Personal Cloud service in the range 50500-50599 in both the port start and port end fields. Port number 50500 is the default. It should not be necessary to change this value, but if you do, choose the next available port; for example, 50501. If you decide to choose a port in the higher range, note that the Media Server uses the same range of ports, numbering backwards from 50599.
- 5. Repeat the previous step, using port 443 to enable https communication with your Iomega device .
- 6. Enter the IP address of your Iomega device which contains the Personal Cloud. The IP address displays on the System Status page when you log into the device's web interface.
- 7. Save the changed settings.
- 8. Reboot the router if required.

# **How do I ...**

[create an Iomega Personal Cloud](#page-73-0) 

# <span id="page-76-0"></span>**Configuring Your Iomega Personal Cloud**

As an Iomega Personal Cloud administrator, you can manage various settings on your Personal Cloud to ensure that it functions as efficiently as possible. Settings include specifying an email address when sending invitations. When data is traveling through the Personal Cloud, you can control the security of that information by specifying a Secure Communication level. Note that data stored on your Iomega EZ through the Personal Cloud is not encrypted, and using encryption can slow down communications.

### **Enabling Internet Access to the Iomega EZ**

You can grant internet users, including Iomega Link users, secure access to the web interface and unrestricted access to media content on your Iomega EZ . Iomega Link is an application that runs on mobile devices, and allows access to content on your Iomega EZ . Before enabling secure access, you must first [enable security](#page-61-0) on your Iomega EZ and [create users.](#page-64-0) After enabling secure access, any internet users can access your Iomega EZ , and view any public content. Secure content is restricted to internet users who have valid usernames and passwords for the Iomega EZ . When you enable unrestricted media content access, your media files become available to all internet users.

### **Changing Personal Cloud Settings**

- 1. In the Configure section of the Personal Cloud page, click **Settings**.
- 2. In the Personal Cloud Settings dialog box, configure the following:
	- **Administration Email Address** This is the sender email address used on the email invitations.
	- **Port Number** Your router forwards this specific port for your Personal Cloud. This value is automatically filled in, and you do not have to change it, unless you have more than one Personal Cloud on your network. Refer to [Configuring Router Port Forwarding](#page-74-0)  [for Personal Cloud](#page-74-0) for more information.
	- **Secure Communication** This setting controls the security of information traveling through the Personal Cloud.
	- **Note:** You can also specify a Secure Communication level setting with Iomega Storage Manager . The Secure Communication setting for the Iomega StorCenter EZ Media Console sets the minimum value. You cannot specify a setting lower than this value using Iomega Storage Manager . For information on using Iomega Storage Manager , refer to its online help.
- 3. Click **Apply** to save your changes.

#### **How do I...**

[create a Personal Cloud](#page-73-0) [configure a router for port forwarding](#page-74-0) [invite people onto your Personal Cloud](#page-77-0) [join a trusted device to a Personal Cloud](#page-78-0) [manage trusted devices on a Personal Cloud](#page-79-0) [disable or delete my Personal Cloud](#page-81-0) [enable security on Iomega EZ](#page-61-0)  [enable the Home Page](#page-35-0)

# <span id="page-77-0"></span>**Inviting People onto Your Iomega Personal Cloud**

When you invite people to join your lomega Personal Cloud, you are actually selecting from existing users on your Iomega device , or adding people as users on your Iomega device . In addition, you are optionally allowing them to add their computers or [Iomega storage devices as trusted devices](#page-78-0) on your Personal Cloud. Computers are added as trusted devices through Iomega Storage Manager. Refer to its online help for more information.

1. From either the Personal Cloud Quick Setup dialog box or the Iomega Personal Cloud page, click **Invite Users**.

**Note**: You can also send an invitation to join a Personal Cloud when you are adding users. Refer to [Adding Users](#page-64-0) for more information.

- 2. In the Invite Users dialog box, select the name of an existing user or click **Create New User** to [add a new user.](#page-64-0) If [security has not been enabled,](#page-61-0) you are prompted to enable security and create an administrator user.
- 3. If the email address field is not already completed, enter an email address for the user.
- 4. Click **Apply** to send the invitation.

#### **How do I ...**

[create an Iomega Personal Cloud](#page-73-0)  [add users to my Iomega device](#page-64-0) 

# <span id="page-78-0"></span>**Joining a Trusted Device to an Iomega Personal Cloud**

You can join your Iomega EZ Media & Backup Center to the Personal Cloud as a trusted device if you have been given permission by the person administering the Personal Cloud.

**Note:** You cannot join your trusted device to a Personal Cloud if you have not been added as a user on the Personal Cloud.

- 1. On the Personal Cloud page, select the **Other Personal Cloud** command to join another Iomega Personal Cloud .
- 2. In the Add Trusted Device to Personal Cloud dialog box, enter the Personal Cloud name, username, and password you received in the email invitation.
- 3. Enter a descriptive name for your trusted device in the Description field.
- 4. Click **Apply**.

After applying this information, you are automatically connected to the Personal Cloud.

#### **How do I ...**

[enable security on my Iomega EZ](#page-61-0)  [create an Iomega Personal Cloud](#page-73-0)  [configure a Personal Cloud](#page-76-0) [invite people onto your Personal Cloud](#page-77-0) [use Copy Jobs with a Personal Cloud](#page-80-0) [delete a trusted device](#page-79-0)

# <span id="page-79-0"></span>**Managing Trusted Devices on a Personal Cloud**

As an Iomega Personal Cloud administrator, you can manage trusted devices on your Personal Cloud. Trusted devices can be disconnected, or you can completely delete a trusted device from the Personal Cloud.

### **Disconnecting Trusted Devices**

Click **My Personal Cloud**, and expand the trusted device section of the page.

To disconnect a trusted device from the Personal Cloud, disable the trusted device by clicking the switch to Disabled, and click **Yes** in the confirmation pop-up window. The trusted device is not deleted and can be reenabled at a later time.

#### **Deleting Trusted Devices**

To delete a trusted device from the Personal Cloud, click **next to the device's name.** The trusted device is deleted and can only be added again by a user with trusted device privileges.

- 1. On the Personal Cloud page, expand the Trusted Devices section.
- 2. Click  $\Box$  next to the trusted device you want to remove from the Personal Cloud.
- 3. Confirm the deletion.

#### **How do I ...**

[join a trusted device](#page-78-0) [enable security on my Iomega EZ](#page-61-0)  [create an Iomega Personal Cloud](#page-73-0)  [configure a Personal Cloud](#page-76-0) [invite people onto your Personal Cloud](#page-77-0) [use Copy Jobs with a Personal Cloud](#page-80-0)

# <span id="page-80-0"></span>**Using Copy Jobs with an Iomega Personal Cloud**

You can create [Copy Jobs](#page-39-0) that can transfer data from one [trusted device](#page-78-0) to another through the Personal Cloud. When you add a trusted device to your Personal Cloud, a Copy Jobs icon displays next to that device in the trusted device table. Clicking the Copy Jobs button opens the Copy Jobs page to help you configure a Copy Job between the Iomega EZ Media & Backup Center that is hosting the Personal Cloud and a trusted device. For more information on setting up Copy Jobs, refer to [Adding Copy Jobs.](#page-47-0)

## **How do I...**

[create a Personal Cloud](#page-73-0) join a trusted device to a Personal Cloud [add a Copy Job](#page-47-0) [enable security on Iomega EZ](#page-61-0) 

# <span id="page-81-0"></span>**Disabling or Deleting Your Iomega Personal Cloud**

When you disable your Personal Cloud, you are eliminating access to your Personal Cloud without deleting the account information you created when you set up the Personal Cloud. Later, if you want to reenable your Personal Cloud, you can without reentering all the account information. To completely stop the Personal Cloud and eliminate any account information with it, delete it. If you delete your Personal Cloud and later decide you want to recreate it, you must start the creation process again and re-invite all users. When you delete a Personal Cloud, you lose your ownership of its name.

To disable a Personal Cloud, click **Disable**.

To delete a Personal Cloud, click **Settings** and then click **Delete** in the Personal Cloud Settings dialog box.

**How do I...**

[create a Personal Cloud](#page-73-0) [invite people onto your Personal Cloud](#page-77-0) [join a trusted device to a Personal Cloud](#page-78-0) [configure my Personal Cloud](#page-76-0) [enable security on Iomega EZ](#page-61-0) 

# **Accessing Content Using Your Iomega Personal Cloud**

You can share content by inviting users to your Personal Cloud. The data in Shares can be made accessible to all users of the Cloud, or access can be restricted to a specific set of users by setting access permissions to Shares. Access permissions control whether users are only allowed to read files in Shares, or if they can also write (upload) files to Shares.

# **How do I ...**

[create an Iomega Personal Cloud](#page-73-0)  [add users](#page-64-0) [create Shares](#page-24-0) [set access permission for Shares](#page-25-0)

# **Informing Users What to Do with Iomega Personal Cloud**

Personal Cloud enables users to access your Iomega device from the web. They can enter myCloudName.Myiomegacloud.com in a web browser, and when prompted, enter a valid username and password for your Iomega device . After they access your Iomega StorCenter , they can view Shares, upload and download content, and stream content. Optionally, they can install Iomega Storage Manager on their computers, and then join their computers as trusted devices to the Personal Cloud. When users join their computer as a trusted device to the Personal Cloud, they are making their machine and its files available to other users of the Personal Cloud. A large virtual network is created.

**How do I ...** [create an Iomega Personal Cloud](#page-73-0)  [add users](#page-64-0) [invite people to a Personal Cloud](#page-77-0) join a trusted device to a Personal Cloud [enable security on Iomega device](#page-61-0) 

# **Sharing Content Using Social Media**

# **Sharing Content using Social Media: Overview**

If you have an account with social media services such as Facebook, Flickr, or YouTube, you can share content on your Iomega EZ Media & Backup Center with your friends and family using one or more of these social media sites. To share your content using social media sites, create Shares called [Active Folders,](#page-25-1) and connect each Active Folder with a social media account. Refer to the help topic links below for more information on these procedures. When you add photos and movies to an Active Folder, those files are automatically uploaded to the social media site associated with that Active Folder. If you have photos or movies you want to share with others, this is a great way to make your content available to people who may not have access to your Iomega EZ .

If you have configured a Personal Cloud on your Iomega EZ , you can grant Personal Cloud users access to Shares and Active Folders. This is useful if you want to allow users to add files to your social media sites. For example, if your Iomega EZ has a Flickr Active Folder, you can grant Personal Cloud users access to that Active Folder. In this manner, when photos are added to the Flickr Active Folder, either by you or by Personal Cloud users, those photos are uploaded automatically to your Flickr account.

Note that an Active Folder can only be associated with one social media account. For example, if you want Active Folders for your Facebook and YouTube accounts, create two Active Folders, and assign one Active Folder to Facebook, and one to YouTube. Using this example, any photos you add to your Facebook Active Folder are automatically uploaded to your Facebook page, and any movies you add to your YouTube Active Folder are automatically uploaded to your YouTube page. Not only is this a fast and easy way to share content, but uploading content to your social media sites provides an additional backup of your content, as the content is stored both on your Iomega EZ and at your social media accounts.

**How do I...**

[make a Share an Active Folder](#page-25-1) [upload to Facebook](#page-85-0) [upload to Flickr](#page-86-0) [upload to YouTube](#page-87-0)

# <span id="page-85-0"></span>**Facebook**

Facebook is a social network to connect with friends and family. You can configure a [Share](#page-23-0) as a Facebook Active Folder so that photos and movies added to that Share are automatically uploaded to your Facebook account.

Refer to [Managing Shares](#page-25-2) for more information on managing Shares and Active Folders.

**Note:** If you do not have a Facebook account, go to the Facebook website to open an account.

#### *Configuring a Facebook Active Folder*

- 1. From the Iomega StorCenter EZ Media Console , click **Shares**.
- 2. Select a Share to use as a Facebook Active Folder, and click to expand the Active Folder section.
- 3. Check **Enable**.
- 4. Select **Facebook** from the drop-down menu.
- 5. Click **Configure Facebook account access** to configure your Facebook account. You will be taken to a Facebook page to configure your account. Follow the instructions provided by Facebook.
- 6. Check **Delete files after upload** to delete images or movies from the Share once they are transferred to your Facebook account.
- 7. Images can also be resized prior to upload. Check 800x600, 1024x768, or enter a custom resolution for resizing images.
- 8. Click **Apply** to save your changes.

Once configured, all your images in this Active Folder will upload to your Facebook account.

9. Click **View Transfer History** to see the transfer activity from this Share to your account.

#### **How do I...**

[add a Share](#page-24-0) [make a Share an Active Folder](#page-25-1)

# <span id="page-86-0"></span>**Flickr**

Flickr is a photo sharing network for sharing photos with friends and family. You can configure a Share as a Flickr Active Folder so that images and albums added to that Share are automatically uploaded to your Flickr account.

Refer to [Managing Shares](#page-25-2) for more information on managing Shares and Active Folders.

**Note:** If you do not have a Flickr account, go to the Flickr website to open an account.

### *Configuring a Flickr Active Folder*

- 1. From the Iomega StorCenter EZ Media Console , click **Shares**.
- 2. Select a Share to use as a Flickr Active Folder, and click to expand the Active Folder section.
- 3. Check **Enable**.
- 4. Select **Flickr** from the drop-down menu.
- 5. Click **Configure Flickr account access** to configure your Flickr account. You are taken to a Flickr page to configure your account. Follow the instructions provided by Flickr.
- 6. Check **Delete files after upload** to delete images from the Share once they are transferred to your Flickr account.
- 7. Click **Apply** to save your changes.
- 8. Once configured, all images added to this Active Folder are uploaded to your Flickr account. Click **View Transfer History** to see the transfer activity from this Share to your account.

### **How do I...**

[add a Share](#page-24-0) [make a Share an Active Folder](#page-25-1)

# <span id="page-87-0"></span>**YouTube**

YouTube is a social media site to share video content. You can configure a Share as a YouTube Active Folder so that videos added to that Share are automatically uploaded to your YouTube account.

Refer to [Managing Shares](#page-25-2) for more information on managing Shares and Active Folders.

**Note:** If you do not have a YouTube account, go to the YouTube website to open an account.

### *Configuring a YouTube Active Folder*

- 1. From the Iomega StorCenter EZ Media Console , click **Shares**.
- 2. Select a Share to use as a YouTube Active Folder, and click to expand the Active Folder section.
- 3. Check **Enable**.
- 4. Select **YouTube** from the drop-down menu.
- 5. Check **Delete files after upload** to delete videos from the Share once they are transferred to your YouTube account.
- 6. Click **Apply** to save your changes.

Once configured, all videos added to this Active Folder automatically upload to your YouTube account.

7. Click **View Transfer History** to see the transfer activity from this Share to your account.

**How do I...**

[add a Share](#page-24-0) [make a Share an Active Folder](#page-25-1)

# **Share Content through Iomega Personal Cloud**

You can share your multimedia content with friends and family through an Iomega Personal Cloud. Refer to the lomega Personal Cloud section for more information.

# **How do I ...**

[create an Iomega Personal Cloud](#page-73-0)  [know my Personal Cloud content is secure](#page-71-0)

# **Media Management**

# <span id="page-90-0"></span>**Media Management Overview**

The Iomega EZ has a built-in media server that, when turned on, scans for media content in specific Shares that have media sharing enabled. Any media content contained in these specific Shares are accessible to any user on your network with a media player, even if the Share is secured. For information on enabling a folder as a media folder, refer to [Managing Shares.](#page-25-2)

# **Scanning for media content**

The Media Server automatically scans for media content on a regular basis. However, you can click **Scan now** at any time to force the media server to perform an immediate scan for media content. This is especially useful after you have created new folders with media sharing enabled and copied a large amount of media content to them.

# **How do I...**

[share media content over the internet](#page-92-0) [enable media aggregation](#page-93-0) [stream music, movies, and pictures](#page-95-0) [share media through social media](#page-94-0)

# <span id="page-91-0"></span>**Media Services Capabilities and Limitations**

One important consideration when using the media server is that it can share media content on your Iomega EZ with anyone on the internet. When media sharing is enabled, internet users, including those users on mobile devices running the Iomega Link, can access media content on your Iomega EZ.

**Note:** When you enable internet access to your media content, all media content is available to any user on the internet, regardless of any security you may have applied to a media file. All your pictures, movies, and music are available to anyone accessing your Iomega EZ. You should be sure you want to make all your media content this accessible.

# <span id="page-92-0"></span>**Sharing Media Content over the Internet**

There are two methods for sharing media content on your Iomega device with anyone on the internet. You can enable internet access on the Media Server page. Alternatively, if you have, or plan to create an Iomega Personal Cloud on your Iomega device, you can enable internet access by [configuring your Iomega Personal Cloud.](#page-76-0)

# **Enabling Internet Access from the Media Server Page**

- 1. On the Media Server page, click **Settings.**
- 2. In the dialog box, check **Enable internet access**.
- 3. Click **Apply** to save your changes.
- 4. In the confirmation dialog box, check **Check this box to continue**.
- 5. Click **OK** to save your selection or click **Cancel**.

To access media content, internet users enter a non-secure IP address in their browser along with the port number 9000 used to access the media server, for example, http://72.xx.xxx.104:9000, where "x" is the IP value for your network. When a user enters this IP address, the Twonky Server page on the Iomega device displays. Refer to the Support section of the Twonky Server page for information on using the server. Iomega Link users can access media content directly from the Iomega device. Refer to your Iomega Link documentation for details.

For additional information on enabling internet access, refer to [Media Services Capabilities and](#page-91-0)  [Limitations.](#page-91-0)

#### **How do I...**

[scan for media content](#page-90-0) [enable media aggregation](#page-93-0) [stream music, movies, and pictures](#page-95-0)

# <span id="page-93-0"></span>**Media Aggregation**

If you have multiple Digital Living Network Alliance (DLNA) servers in your network that have media content, you can combine all media content into one view by enabling aggregation on your Iomega device . When you enable aggregation, all media content on DLNA servers is available for playback using a DLNA player, such as Playstation®3, Windows Media Player®, or Xbox 360®. In addition, you can optionally copy all media content from your network servers to your Iomega device .

To set up media aggregation, click **Settings** and choose one of the following options:

- **None** Media aggregation is off. This is the default setting.
- **Show Common View** This enables media aggregation and allows all media content from computers on the network to be played back by a DLNA player. All your movies, music, and pictures are linked from various computers and can be played back from one view. All aggregated media files remain on their original device, and can only be played while that device is powered on and connected to the network.
- **Copy Files** This enables media aggregation and automatically copies all media content from computers, both networked and local, to your Iomega device . All your movies, music, and pictures from various computers can be played back from one view, and they are copied into Shares on your Iomega device . Because all media files are copied to the Iomega device , they can be played even if the original device they were on is powered off or not connected to the network.
- **Copy on Request** This enables media aggregation but does not automatically copy all media content from computers, both networked and local, to your Iomega device . Computers on the network will have to enable media aggregation individually and then media files are copied to the Iomega device . If a computer is running the Iomega Storage Manager, media aggregation is automatically enabled.

**Note:** When you enable media aggregation, the media server restarts, and any media you are currently streaming stops playing. You can begin streaming your media after the media server has restarted.

# <span id="page-94-0"></span>**Social Media Sharing**

You can share media content, such as movies and pictures, using social media sites like Facebook, Flickr, or YouTube. Refer to the [Sharing Content Using Social Media](#page-37-0) section for more information.

**How do I ...**

[share content through Facebook](#page-85-0) [share content through Flickr](#page-86-0) [share content through YouTube](#page-87-0)

# <span id="page-95-0"></span>**Streaming Music, Movies, and Pictures**

The Media Server supports playback of videos, music and pictures from any UPnP AV (Universal Plug and Play Audio Visual) network media players, such as Playstation3, Windows Media Player, or Xbox 360.

You can play back all your media files from your individual home computers by enabling [media](#page-93-0)  [aggregation](#page-93-0) on your Iomega StorCenter . You can also connect USB mass storage devices (such as your iPod, mp3 player, or USB drive) to your Iomega StorCenter and directly stream files through the device, or access media files through a networked media player. Below are two examples of how to set up the following media players:

- [iTunes](#page-95-1)
- [Xbox 360](#page-95-2)

**Note:** The procedures shown below are intended as examples. Your media player or version may operate differently. It is recommended that you refer to your media player documentation for instructions on how to add a network device.

#### <span id="page-95-1"></span>**Example: Setting up iTunes**

- 1. Locate the source directory of your iTunes media content.
- 2. Drag, or copy, your existing media content to a Share that has media sharing enabled.
- 3. When you open the iTunes Library, iTunes will display all of the media content from the Iomega StorCenter .

#### <span id="page-95-2"></span>**Example: Setting up Xbox 360**

- 1. Connect your Xbox 360 to your TV and to the same local network as your Iomega StorCenter .
- 2. Navigate to the **Media** Tab in Xbox 360 and select a media-enabled Share.
- 3. Select **Computer** from the options menu.
- 4. Click **Yes, Continue** when asked if you have downloaded and installed media sharing software on your computer, since the Iomega StorCenter device comes preconfigured with this software.
- 5. Select Iomega StorCenter from the list of names. You should now see all the public media content on your device.

#### **How do I ...**

[enable media aggregation](#page-93-0) [learn more about social media sharing](#page-37-0)

# **Photos**

### **Photos Overview**

Your Iomega device has multiple ways to manage your pictures.

Your Iomega device can:

- Stream pictures that are in Shares with media sharing enabled
- Display pictures on the Home Page in a slideshow
- Automatically resize pictures
- Transfer pictures from your digital camera
- Upload pictures to social media sites like Flickr or Facebook

### **How do I ...**

[stream pictures](#page-97-0) [display pictures in a slideshow](#page-35-0) [automatically resize pictures](#page-99-0) [transfer pictures from a digital camera](#page-100-0) [upload pictures to Facebook](#page-85-0) [upload pictures to Flickr](#page-86-0)

### <span id="page-97-0"></span>**Streaming Pictures**

The Iomega StorCenter has a built-in media server that, when turned on, can scan for pictures in specific folders that have media sharing enabled. Any pictures contained in these specific folders will then be accessible to any user on your network with a media player. For information on enabling a folder as a media folder, refer to [Managing Shares.](#page-25-2)

#### *Scanning for Pictures*

The Media Server automatically scans for media content on a regular basis. However, you can click **Scan now** at any time to force the media server to perform an immediate scan for pictures. This is especially useful after you have created new folders with media sharing enabled and copied a large amount of media content to them.

#### **How do I ...**

[display pictures in a slideshow](#page-35-0) [automatically resize pictures](#page-99-0) [transfer pictures from a digital camera](#page-100-0)

### **Creating a Slideshow on the Device Home Page**

Your Iomega EZ can display a slideshow on its home page.

On the Home Page Settings feature page, check **Display slideshows** to display picture slideshows from folders on the Iomega EZ . Click **Manage slideshows** to configure any slideshows you want to display. The slideshow location can be any folder attached to the Iomega EZ , including a USB drive or DFS location.

### <span id="page-99-0"></span>**Automatically Resizing Your Photos**

A Photo Resize Active Folder automatically changes the size of photos in that Share to a set size. You can choose to keep the original photos added to this Share, while a resized copy is created. The resized photos are saved to a folder on the Share named by the photo size you choose, such as 800x600. To configure a Share as a Photo Resize Active Folder, access Shares from the Iomega StorCenter EZ Media Console , select a Share, and expand the Active Folders section to enable and configure it.

Refer to [Managing Shares](#page-25-2) for more information on managing Shares and Active Folders.

#### **Configuring a Photo Resize Active Folder**

- 1. From the Iomega StorCenter EZ Media Console , click **Shares**.
- 2. Select a Share to use as a Photo Resize Active Folder, and click to expand the Active Folder section.
- 3. Check **Enable**.
- 4. Select **Photo Resize** from the drop-down menu.
- 5. You can set a size for your pictures. Select 640x480, 800x600, 1024x768, or enter a Custom Resolution for resizing images. The resized photos are saved to a folder on the Share named by the photo size you choose, such as 800x600.
- 6. You can keep a copy of the original by selecting **Keep the original files after resizing**.
- 7. To add a watermark to your photo, select **Add a watermark to the photos**. Click the Watermark file icon to apply a watermark image to your file.
- 8. Click **Apply** to save your changes.
- 9. Once configured, all photos added to this Active Folder are resized to your settings. Click **View Content** to see the files in this Share.

**How do I...**

[manage a Share](#page-25-2)

#### <span id="page-100-0"></span>**Getting Pictures from Your Camera**

The Picture Transfer Protocol (PTP) allows pictures to be automatically copied from a USB camera connected directly to the Iomega EZ . When Picture Transfer is turned on, and your camera is connected to your Iomega EZ , the pictures are copied to the configured destination folder.

- 1. Open the Picture Transfer page, click the switch on.
- 2. Optionally, if you want to automatically delete the pictures from your camera once they have been safely copied to your Iomega StorCenter, check **Remove Copied Pictures From Camera** to automatically delete the pictures from your camera once they have been safely copied to your Iomega EZ .
- 3. Click to open the Select Folder pop-up window, and select a Share as the destination for your pictures.

# **Music**

# **Music Overview**

If you have music files in media-sharing enabled folders on your Iomega StorCenter , those music files can be streamed by a DLNA player running on a computer on the network.

**How do I ...**

[stream music](#page-102-0)

#### <span id="page-102-0"></span>**Streaming Music**

The Iomega StorCenter has a built-in media server that, when turned on, scans for music in specific folders that have media sharing enabled. Any music contained in these specific folders is then accessible to any user on your network with a media player. For information on enabling a folder as a media folder, refer to [Managing Shares.](#page-25-2)

#### *Scanning for Music*

The Media Server automatically scans for media content on a regular basis. However, you can click **Scan now** at any time to force the media server to perform an immediate scan for media content. This is especially useful after you have created new folders with media sharing enabled and copied a large amount of media content to them.

# **Torrents**

### **Torrent Overview**

Torrent downloads allow you to share files using a peer-to-peer file sharing protocol. With torrent download enabled, you can download files using the torrent protocol to your Iomega StorCenter and then those files can be uploaded by other torrent users.

After you have added torrent jobs to your torrent share, the torrent download page displays a table of torrent jobs, showing both downloads and files available for upload. Multiple torrent files can download simultaneously. The table information includes the name of the file, its size, download or upload status, and amount of time remaining for the torrent job to complete.

### **How do I ...**

[enable torrent downloads](#page-104-0) [configure a router for torrent downloads](#page-106-0) [delete torrent jobs](#page-105-0) [share torrent downloads with other peers](#page-107-0) [add torrent files to your Iomega StorCenter](#page-108-0) 

#### <span id="page-104-0"></span>**Enabling Torrent Downloads**

- 1. On the Torrent Download page, click the switch on.
- 2. Click **Settings** to modify the torrent download and upload settings.
- 3. In the Torrent Download Settings dialog box, enter a value for **Maximum Download Speed**. This sets the rate at which files are downloaded to your device. The maximum download speed you can enter is 2 MB/s.
- 4. Enter a value for **Maximum Upload Speed**. This sets the speed at which other users can upload a file unprompted from your device. The upload speed can affect device performance, so it is recommended that you choose a value that does not strain the performance of your device and impact other work on it. The maximum upload speed you can enter is 1GB/s.
- 5. Set a **Port** value used by torrent peers to upload files from your Iomega EZ . The port value should be a number between 6881 and 6999, and your router must be configured to allow port forwarding on the same port. Refer to [Configuring your router for](#page-106-0)  [torrent downloads](#page-106-0) for more information on how to do this.
- 6. Click **Apply** to save your changes.

# <span id="page-105-0"></span>**Deleting torrent jobs**

- 1. On the Torrent Download page, select a torrent you want to delete.
- 2. Click the  $\Box$  under the Action column to delete the torrent.
- 3. Click **Yes** to delete the torrent.

### <span id="page-106-0"></span>**Configuring Your Router for Torrent Downloads**

You must manually configure your router to forward a specific port to your Iomega EZ . Most routers refer to this as port forwarding or application access, and it is recommended that you refer to your router's documentation to learn how to set these values.

#### *Port Information Used to Configure Your Router*

The following information may be required to manually configure your router:

#### **Forward the port to your Iomega EZ IP address identified in the table:**

**Device IP Address**

192.168.1.1

**Port name**

**HTTP** 

**Port number**

Set to the same port value set on the Torrent Download page.

**Protocol**

**TCP** 

# **Torrent Active Folders**

### <span id="page-107-0"></span>*Sharing Torrent Downloads with Other Peers*

Torrent downloads allow you to share files using a peer-to-peer file sharing protocol. With Torrent Download, you can download files using the torrent protocol to your Iomega EZ and then those files can be uploaded by other torrent users.

Refer to [Managing Shares](#page-25-2) for more information on managing Shares and Active Folders.

**Configuring a Torrent Active Folder**

- 1. From the Iomega StorCenter EZ Media Console , click **Shares**.
- 2. Select a Share to use as a Torrent Active Folder, and click to expand the Active Folder section.
- 3. Check **Enable**.
- 4. Select **Torrent** from the drop-down menu.
- 5. Click **General torrent settings** to set up Torrent settings. Refer to [Torrent Downloads](#page-104-0) for more information on configuring your Torrent downloads.
- 6. Click **Apply** to save your changes.
- 7. Click **View Content** to see the files in this Share.

#### **How do I...**

[manage a Share](#page-25-2)
### *Adding Torrent Files to Your Iomega EZ*

- 1. Open the Shares page.
- 2. Expand the Share that is enabled as a Torrent Active Folder. Any Share can be enabled as a Torrent Active Folder. For information on enabling a Torrent Active Folder, refer to [Torrent](#page-107-0)  [Active Folders.](#page-107-0)
- 3. Copy the downloaded torrent file to the Torrent Active Folder Share. The torrent file immediately starts to download to the Share. An administrator user can monitor its download progress on the [Torrent Download](#page-104-0) page. All users can monitor the download progress through the [Content Viewer](#page-38-0) on the Torrent Share.

### **Managing Torrent Downloads**

In the Content Viewer, you can perform the following actions on torrents:

• Pause or resume a torrent job. Click  $\Box$  to pause a torrent download. When a torrent

download is paused, you can resume the download by clicking

• Delete a torrent job. Click  $\overline{\mathbb{D}}$  to delete the torrent download.

## **Videos**

### **Video Capabilities Overview**

Your Iomega StorCenter has multiple ways to manage your videos.

Your Iomega device can:

- Stream movies that are in Shares with media sharing enabled
- Upload videos that are added to Shares associated with social media sites

### **How do I ...**

[stream movies](#page-110-0) [share movies through social media](#page-94-0)

#### <span id="page-110-0"></span>**Streaming Movies**

The Iomega StorCenter has a built-in media server that, when turned on, scans for movies in specific folders that have media sharing enabled. Any movies contained in these specific folders are accessible to any user on your network with a media player. For information on enabling a folder as a media folder, refer to [Managing Shares.](#page-25-0)

#### *Scanning for Movies*

The Media Server automatically scans for media content on a regular basis. However, you can click **Scan now** at any time to force the media server to perform an immediate scan for movies. This is especially useful after you have created new folders with media sharing enabled and copied a large amount of media content to them.

# **Adding Applications to Your Device**

# **Application Overview**

You can install supported applications on your Iomega EZ using the Application Manager page. For each application installed you may have the option to uninstall, start, and stop the application.

**How do I...** [install an application](#page-113-0)

## <span id="page-113-0"></span>**Application Manager**

The Application Manager page allows you to add applications to your Iomega EZ from an installation file located on your computer. For each application installed you may have the option to uninstall, start, and stop the application. This page shows the applications which came preinstalled with your Iomega EZ ; as well as applications that you have manually installed.

**Note:** Only valid applications built using the Iomega StorCenter SDK can be installed on your Iomega EZ .

### **Starting or stopping an application**

When available, click in the Action column to stop an application. Click to start it again.

#### **Adding applications**

- 1. Click the **Add application** link. The Add application window displays.
- 2. Enter the path and name of the application file, or click **Browse**, and select the application file located on your computer.
- 3. Click **Upload** to install the application.

#### **Removing applications**

When available, click in the Action column to uninstall an application.

**How do I...**

[enable security](#page-61-0)

# **Upgrading Your Device**

## **Software Updates**

The Software Updates page identifies the Iomega EZ software status and provides the ability to update the software for the Iomega EZ .

This software is protected by RSA BSAFE technology.

### **Auto-update process: installing a device software update**

- 1. In the table listing the current software installed on your Iomega EZ, click in the Action column to check for updates.
- 2. The Status column will state whether the software is up to date or if an update is available.

To copy an update file to your lomega EZ, click  $\boxed{\widehat{a}}$ . The software update file is downloaded directly to your Iomega EZ .

3. If multiple updates are ready, you may install all the updates at the same time. Click

**Apply all pending updates** to install the available updates. The software updates are applied to your Iomega EZ .

- 4. Once the software is installed, the Iomega EZ will reboot. If you are applying multiple updates, you only need to reboot once. Do not power down the Iomega EZ during this time.
- 5. If you want to remove the update without applying changes, click  $\Box$  in the Action column.

**Caution**: Do not shut down the Iomega EZ during the update process as this can damage the Iomega EZ . The Iomega EZ will be temporarily inaccessible during the software update. Be sure no critical files are being accessed.

### **Manual update process: installing a device software update**

- 1. In the table listing the current software installed on your Iomega EZ, click  $\vert c \vert$  in the Action column to check for updates.
- 2. If an update is available, the Status column will state that a software update is available with a link. Download the update file to your local computer.
- 3. To retrieve the update, click **Add Software**.
- 4. In the **Add Software** pop-up window, if an update is available, there will be a link to download the appropriate update for your Iomega EZ . Click the link, follow the instructions on the download site page, and download the software update to your local computer.
- 5. Once downloaded, click **Browse** to select the update, and then click **Upload** to continue.

When the update is uploaded to the Iomega EZ , the Status column will say **Ready to apply**.

6. Click **Apply all pending updates** to apply the update or updates. The software updates will be applied to your Iomega EZ . If you want to remove the update without applying changes,

click in the Action column.

The Iomega EZ restarts once the software is installed. You should not power down the Iomega EZ during the installation process as this can damage the Iomega EZ . If multiple updates are ready, all of them will be applied, requiring only one reboot.

**Caution**: The Iomega EZ will be temporarily inaccessible during the software update. Be sure no critical files are being accessed.

# **Recovering Your Device Configuration**

### **Copying Your Iomega EZ Media & Backup Center Settings to Other Devices**

The Configuration Backup and Restore page allows you to back up and restore system configuration information. Backing up a configuration saves various system properties, including users, groups, device identification, and Share names and permissions. Configuration information is saved to a file, and you can save as many versions of the file as you want. After backing up the configuration, you can restore it to your Iomega EZ at any time. You can also apply the configuration backup to other Iomega StorCenter devices of the same model, effectively using the configuration as a template.

**Note:** Configuration Backup and Restore does not back up or restore any data files on your Iomega EZ .

### **Backing up Device Configuration**

- 1. On the Configuration Backup and Restore page, click **Q** Back up configuration to select a name and location for your configuration backup.
- 2. Save the configuration file to an external device, such as your computer or a USB drive. You can save as many configuration backups as you want.

### **Restoring a Configuration Backup**

- 1. On the Configuration Backup and Restore page, click **Restore configuration** to select a saved configuration backup.
- 2. In the Restore Configuration dialog box, click **Browse** to locate a previously saved configuration backup stored on your computer or USB device.
- 3. Select one of the following options:
	- **Restore settings** overwrites any existing settings, such as device identification and Share names. When you select this option, existing data on the Iomega EZ is not deleted, and the configuration restore operation starts automatically after you click Apply in the Restore Configuration dialog box.
	- **Restore settings and drive configuration** deletes all data, users, and settings from the target Iomega EZ . If you select this option, a confirmation dialog box displays and informs you that restoring the configuration will delete all data and overwrite any existing users or settings on the target Iomega EZ . Check **Check this box to continue** to confirm this dialog box or click **Cancel** to stop the configuration restore process.
- 4. Click **Apply** to save your changes. After you click Apply, the restore process starts.
- 5. If your source Iomega EZ had Active Directory enabled, you are prompted to enter the administrator name and password of an account that has the rights to join the domain.
- 6. Click **OK**.

## **Hardware Management**

### **About the Iomega EZ Components**

This topic describes the front and rear panel components of the Iomega EZ.

### **Front Panel**

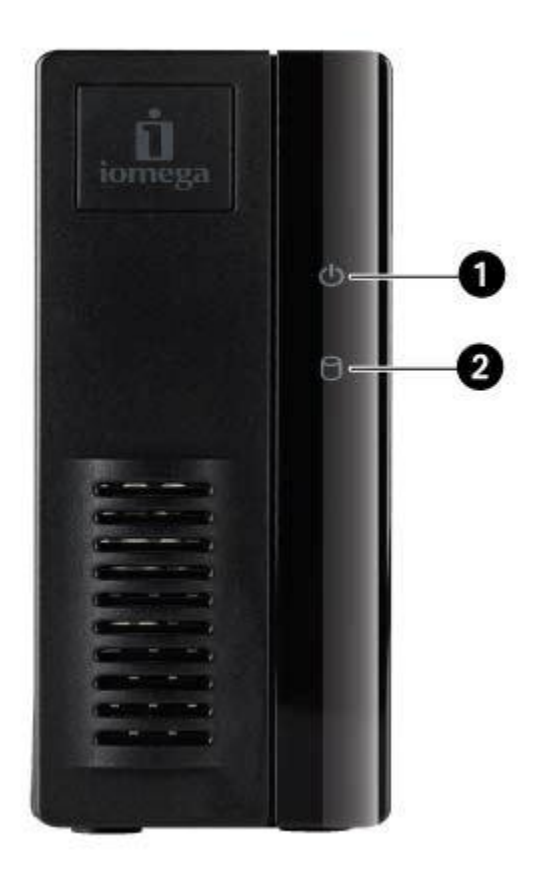

Status Indicators, Buttons and Ports

- **1. Power/Status Indicator** Displays the current operational status of the Iomega EZ.
	- $\bullet$  Solid White  $-$  lomega EZ is healthy.
	- Flashing White Flashes when the Iomega EZ is starting up or shutting down.
	- Flashing Red System or drive error. System software will indicate error.
	- Alternating White and Red: System software will indicate error.
- **2. Drive Activity Indicator** Displays the current drive status of the Iomega EZ.
	- $\bullet$  Solid Blue Iomega EZ drive is healthy.
	- Flashing Blue Read/Write activity.
	- $\bullet$  Solid Red Drive error. System software will indicate error.

### **Rear Panel**

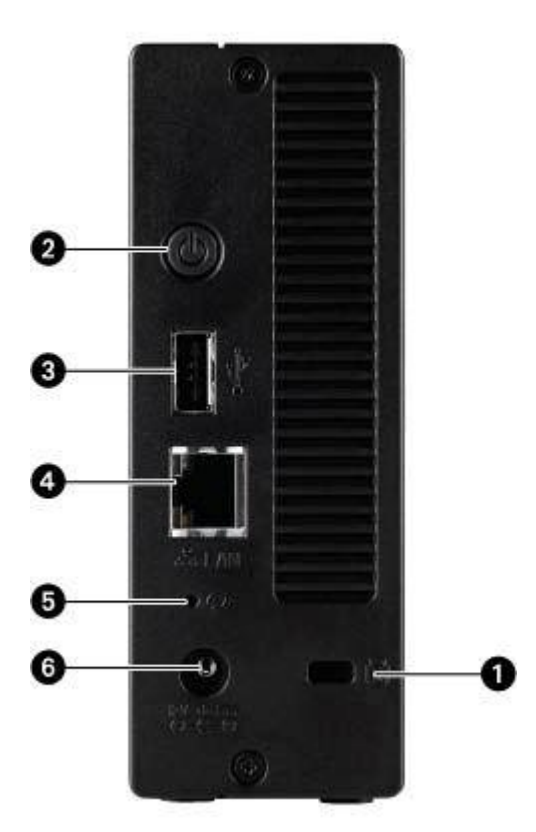

- **1. Security Lock** Connect a security cable to prevent theft.
- **2. Power Button** Use the power button to power the Iomega EZ on and off.
- **3. USB Connector** Supports devices such as USB storage devices and printers.

**4. Gigabit Ethernet** — High-speed Ethernet connector that will automatically detect your network speed (10/100/1000Base-T).

**5. Reset Button** — Hold the RESET button for four seconds to reset security and network settings. This allows you to regain access if network settings are incorrect or you've forgotten your password.

**6. Power Connector** — Plug the power cord into this connector.

## **Energy Saving**

The Energy Saving page provides power settings for the Iomega EZ .

#### **Power Down Drives**

Click the Power Down Drives drop-down menu to select how much idle time should be allowed to elapse before the Iomega EZ powers down the drives. Drives automatically power back up when the Iomega EZ accesses them. You may notice a slight delay when the drives are accessed.

### **Brightness**

To adjust the brightness of the lights on the Iomega EZ , set the **Indicator Brightness** to High, Medium, or Low.

## **Factory Reset**

Factory Reset returns the Iomega EZ to its original state. This feature is useful if you give your Iomega EZ to someone else.

Factory Reset provides two options for returning your Iomega EZ to its original state:

- **Quickly delete all data** permanently deletes all record of existing or deleted data, users, and passwords.
- **Securely delete all data** this option takes significantly longer, but provides an added security benefit by permanently erasing all data on the drives to prevent recovery of existing or deleted data, users, and passwords. The secure delete operation renders all data irrecoverable.

**Note**: You can use the factory reset feature only to erase the drives internal to the Iomega EZ . You cannot use this feature to reset any external storage devices that may be connected.

- 1. Choose one of the following options:
	- Quickly delete all data
	- Securely delete all data
- 2. From the **After Reset** drop-down menu, choose to **Restart** or **Power off** the Iomega EZ after the factory reset completes.
- 3. Click **Apply**.
- 4. In the pop-up confirmation, click **Yes** to perform the factory reset. After the factory reset completes, the Iomega EZ powers down or restarts depending on your selection.

**Warning**: When you quickly delete or securely delete all data on your Iomega StorCenter, any installed applications, as listed on the [Application Manager](#page-113-0) page, are also deleted. Go to [www.lifelineapps.com](http://www.lifelineapps.com/) to download and reinstall your applications. In addition, you should visit the Iomega support web site for specific information on reinstalling applications that came preloaded with your Iomega EZ .

## **Troubleshooting Routers**

If you encounter a problem while connecting or using your Iomega EZ , check the topics listed below for possible solutions.

If you have properly set port forwarding on your router and remote access still does not work, you may have multiple routers on your network. In this situation you will most likely have two NAT (Network Address Translation) firewalls.

- 1. One of the easiest ways to identify this issue is to log in to the router to which the Iomega EZ is connected.
- 2. Once you have logged in, go to the page that shows the router's WAN IP address; usually Status or Network Info.
- 3. If the WAN IP address begins with 192.168, 10, or 172, you may have a NAT Firewall between the router and internet connection.

There are several options for resolving double NAT situations. The sections below explore the pros and cons of each resolution:

These instructions will refer to the router that is connected directly to the internet as the Primary Router. The cascaded router or router to which your Iomega EZ is connected is referred to as the Secondary Router.

- Use the primary router's DMZ
- Port forward the primary router to the secondary router
- Put the secondary router in bridging mode
- Put the primary router in bridging mode

### **Enabling the DMZ**

Most routers have a feature called DMZ or Default Server. DMZ stands for Demilitarized Zone, Data Management Zone, Demarcation Done, or Perimeter Network. The DMZ allows you to enter an IP address that will exist outside the router's NAT Firewall.

This is the easiest way to configure your network to handle double NAT situations; however, it is dependent upon DMZ functionality within your primary router.

To enable the DMZ:

- 1. Log in to the primary router.
- 2. Navigate to the settings page for DMZ or Default Server. Refer to the documentation that came with your router for information on where this feature is found.
- 3. Enter the secondary router's IP address.
- 4. Save your settings.

Your secondary router is no longer behind your primary router's firewall. If port forwarding is correctly configured, remote access should now be working properly. Moving your secondary router into the DMZ should not have any effect on the security of the network, since it is still protected by the secondary router's firewall.

### **Configuring Port Forwarding on Double NAT Networks**

If for some reason the network configuration cannot be changed and your setup requires the double NAT, you must perform the port forwarding steps twice. On the primary router, set the port forwarding to the cascaded router's external IP address. On the cascaded router, set the port forwarding to the Iomega EZ s IP address.

### **Bridging the Secondary Router**

Make sure that the primary router (usually the one connected to or acting as the DSL/Cable modem) is the only one with DHCP (Dynamic Host Configuration Protocol) and NAT (Network Address Translation) enabled. The secondary should be changed to bridging mode. Ensure that the secondary router connects to the primary router using a standard port rather than the port labeled Uplink or internet. This turns your secondary router into a switch; however, you can still enable its Wireless Access Point if so equipped.

Refer to the documentation that came with your router for configuration information and settings.

### **Bridging the Primary Router**

If none of the above options are available, you must enable transparent bridging on your primary router. This may require contacting your ISP (Internet Service Provider) to configure the DSL or Cable Modem/NAT into bridge mode, which then disables the first NAT/Firewall. After this first firewall in the modem is disabled, the secondary router handles all the network traffic, Port Forwarding, and allows Remote Access to work.

You should not attempt bridging without help from the ISP. If bridge mode is attempted by the customer and not configured properly, it can render the customer's internet connection inoperable. Primary router bridging may also require special configuration information and settings on the secondary router.

If you configured your Iomega EZ using DHCP, you may not be able to reconnect to it via Remote Access after a reboot. DHCP automatically receives an IP address from the server whenever the Iomega EZ restarts. This is a very simple way to configure the Iomega EZ but can cause problems with your router's port forwarding settings. The router does not dynamically update port forwarding settings and cannot port forward to your Iomega EZ if its IP address changes.

To resolve this problem, try one of the following processes:

- Increase the length of the DHCP lease: Your router attempts to remember all DHCP clients and assigns them the same IP address every time they request an IP address; however, the router forgets clients if they do not request an IP address for a certain amount of time. Your router has a setting for the duration of the validity of the DHCP lease. If your network requires DHCP, this may be a good solution; however, it is not always guaranteed to work. Occasionally updating your router's port forwarding settings may be required.
- Use Static DHCP: Some routers allow you to assign Static IP addresses through the DHCP system based on the MAC address of the device. This ensures that the Iomega EZ always gets the same IP address, and your port forwarding settings are always correct. Static DHCP allows you to leave your Iomega EZ in DHCP mode. Refer to your router's documentation for more information on configuring DHCP settings.
- Use a Manual IP Address: Changing the Manual IP address reduces the reliance of your Iomega EZ on the DHCP server; however, you must perform additional configuration for it to work properly.
	- 1. Log in to your router and write down the DHCP range it is using.
- 2. Refer to your router's documentation for more information on configuring DHCP settings.
- 3. Navigate to the IP address settings interface page on your Iomega EZ . For more information, check the Network Settings section of this manual.
- 4. Enter a new IP address that is outside of your router's DHCP range. For example, if your router is distributing IP addresses in the range of 192.168.14.2 through 192.168.14.50, you must assign the Iomega EZ a number between 192.168.14.51 and 192.168.14.255. Make sure you are assigning the Iomega EZ an IP address that is not in use by another device.
- 5. Enter a subnet mask. The subnet mask describes the size of your network. For most networks this is 255.255.255.0 which allows for 256 network devices. If you are on a larger network or are using the self-assigned APIPA range (169.254.x.x), you must use a 255.255.0.0 or larger subnet mask.
- 6. For best results, enter the IP address(es) for your DNS Server(s).
- 7. If necessary, enter the IP address(es) for your WINS server(s).
- 8. Enter a gateway address. In most cases, this is the IP address of your router.
- 9. If necessary, update your router's port forwarding information with the new static DHCP IP address.

# **Additional Support**

### **How to Get Help**

Iomega is committed to providing excellent customer support. To meet this goal, Iomega offers a variety of support options designed to meet the needs of a wide range of users. For complete information on the support options available for your Iomega product, visit the Iomega website. Please select your region carefully.

Here's just some of what is available on Iomega's award-winning web support site 24 hours a day, 7 days a week:

- Answers to frequently asked questions (FAQs)
- Online help pages with troubleshooting or basic how to information
- Up-to-date Iomega software and drivers
- Advanced online support options, such as 1-on-1 live chat and email
- Electronic copies of Iomega product manuals
- Information on telephone support options
- Information on advanced technical service options, such as data recovery
- Warranty information and product return instructions

Support options available may vary depending on your region and language of choice. Iomega's specific customer support policies (including fees for services) and procedures change as technology and market conditions dictate. To obtain information about Iomega's current policies, please visit our website at:

[www.iomega.com](http://www.iomega.com/)

or write to:

Iomega Customer Service 4059 South 1900 West Roy, UT 84067, USA

## **Support**

The Support feature opens the Iomega web site where you can get more information about your Iomega EZ Media & Backup Center . The Support page provides access to content for learning more about using and supporting your Iomega EZ .

Refer to the lomega Support site for more information.

# **Legal**

### **Iomega EZ Trademark Page**

Iomega , the stylized logo, and StorCenter are either registered trademarks or trademarks of Iomega Corporation in the United States and/or other countries. Microsoft and Windows are either registered trademarks or trademarks of Microsoft Corporation in the United States and/or other countries. Mac, Macintosh, and AppleTalk are registered trademarks or trademarks of Apple Computer Inc. in the United States and/or other countries. Certain other product names, brand names, and company names may be trademarks or designations of their respective owners.

## **Regulatory Information**

This topic provides regulatory information for various countries.

### **FCC (United States)**

The computer equipment described in this manual generates and uses radio frequency (RF) energy. If the equipment is not installed and operated in strict accordance with the manufacturer's instructions, interference to radio and television reception might result.

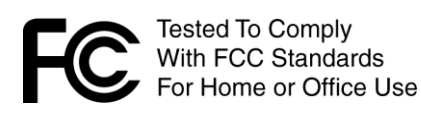

This equipment complies with Part 15 of the FCC Rules. Operation is subject to the following conditions: (1) This device may not cause harmful interference, and (2) this device must accept any interference received, including interference that may cause undesired operation.

**Note**: This equipment has been tested and found to comply with the limits for a Class B digital device, pursuant to part 15 of the FCC Rules. These limits are designed to provide reasonable protection against harmful interference in a residential installation. This equipment generates, uses and can radiate radio frequency energy and, if not installed and used in accordance with the instructions, may cause harmful interference to radio communications. However, there is no guarantee that interference will not occur in a particular installation. If this equipment does cause harmful interference to radio or television reception, which can be determined by turning the equipment off and on, the user is encouraged to try to correct the interference by one or more of the following measures:

- Reorient or relocate the receiving antenna.
- Increase the separation between the equipment and receiver.
- Connect the equipment into an outlet on a circuit different from that to which the receiver is connected.
- Consult the dealer or an experienced radio/TV technician for help.

This equipment has been tested and found to comply with the limits for a Class A digital device, pursuant to Part 15 of the FCC Rules. These limits are designed to provide reasonable protection against harmful interference when the equipment is operated in a commercial environment. This equipment generates, uses, and can radiate radio frequency energy and, if not installed and used in accordance with the instruction manual, may cause harmful interference to radio communications. Operation of this equipment in a residential area is likely to cause harmful interference in which case the user will be required to correct the interference at his own expense.

**Note**: Changes or modifications to the electronics or enclosure of this product must be expressly approved by Iomega ; otherwise, the user's authority to operate this product might be voided by the FCC.

### **Canadian Verification**

This Class B digital apparatus meets all requirements of the Canadian Interference-Causing Equipment Regulations (ICES-003, Class B).

This Class A digital apparatus complies with Canadian ICES-003. Cet appareil numérique de la classe A est conforme à la norme NMB-003 du Canada.

### **CE (European Community)**

Iomega declares that this Iomega product conforms to all applicable European Directives and Standards, including by way of example, 2004/108/ EC, 2009/125/ EC, and 2006/95/ EC. The Declaration of Conformity can be obtained by contacting Iomega or is available at [www.iomega.com/support/ce .](http://www.iomega.com/support/ce)

#### **Manufacturer/Responsible Party**

Iomega Customer Service, 4059 South 1900 West, Roy, UT 84067

### **EU Representative**

Iomega International SA H/O Iomega Netherlands Hardwareweg 4 3821 BM Amersfoort NL - The Netherlands

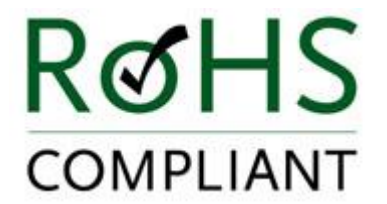

Waste Electrical and Electronic Equipment (WEEE)

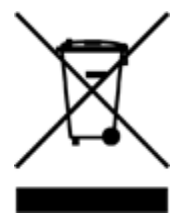

In accordance with European Directive 2002/96/EC on Waste Electrical and Electronic Equipment (WEEE), the presence of the above symbol on the product or on its packaging indicates that this item must not be disposed of in the normal unsorted municipal waste stream. Instead, it is the user's responsibility to dispose of this product by returning it to a collection point designated for the recycling of electrical and electronic equipment waste. Separate collection of this waste helps to optimize the recovery and recycling of any reclaimable materials and also reduces the impact on human health and the environment.

For more information concerning the correct disposal of this product, please contact your local authority or the retailer where this product was purchased.

## **Safety Information**

Observe the following guidelines when using your Iomega EZ Media & Backup Center :

- 1. Follow all instructions marked on the Iomega EZ and in the documentation.
- 2. Use only the power supply cable provided with the Iomega EZ . Always use the appropriate power supply cable for your country.
- 3. Unplug the Iomega EZ before cleaning. Do not use liquid or aerosol cleaners. Use a damp cloth for cleaning.
- 4. Do not use the Iomega EZ near water. Do not spill liquid on or into the Iomega EZ .
- 5. Do not place the Iomega EZ on an unstable surface.
- 6. Do not place the Iomega EZ near or on a radiator or heat register.
- 7. Openings in the Iomega EZ are provided for fans and air ventilation and should not be blocked or covered. Make sure the Iomega EZ has ample ventilation (at least 6 inches or 127 mm) in front and behind the unit. Do not place the Iomega EZ near or on a radiator or heat register.
- 8. Do not walk on the power cord or allow anything to rest on it.
- 9. There is a danger of explosion if the battery is incorrectly replaced. Replace only with the same or equivalent type recommended by the equipment manufacturer. Dispose of used batteries according to local, state, regional, and federal regulations.

Under any of the following conditions, unplug the Iomega EZ from the wall outlet and contact technical support:

- The power cord or plug is damaged.
- Liquid has been spilled into the device.
- The device does not function properly when the operating instructions are followed.
- The device was dropped or the exterior enclosure is damaged.

### **Limited Warranty**

### **Drives and Media**

- Coverage
- Excluded Products and Problems
- Remedies
- Obtaining Warranty Service
- Limitations

### **Coverage**

Iomega warrants this hardware product to be free from defects in materials and workmanship for the warranty period. This non-transferable, limited warranty is only to you, the first end-user purchaser. The warranty begins on the date of purchase and lasts for a period of one (1) year for products purchased in the Americas, the Asia-Pacific region, or non-European Union nations in Europe, the Middle East, or Africa; ninety (90) days for Iomega reconditioned products purchased in these regions; or, two (2) years for products purchased by an end-user in member nations of the European Union. Customers who register their new products at www.iomegareg.com within 90 days of purchase will receive a warranty extension so that their total warranty shall be a period of three (3) years in all regions. Reconditioned products are not eligible for a warranty extension.

### **Excluded Products and Problems**

This warranty does not apply to: (a) Iomega software products; (b) expendable components such as fuses or bulbs; or (c) third party products, hardware or software, supplied with the warranted product. Iomega makes no warranty of any kind on such products which, if included, are provided "AS IS." This warranty does not cover damage caused by accident, misuse, abuse, failure to follow instructions given in the product documentation, use of non-Iomega supplied or approved replaceable components, exposure of media to excessive magnetic fields, external environmental causes, or damage arising from any cause or causes for which Iomega is not responsible such as exposure to abnormal temperatures, shock, power surges, power, outages, improper power supply, or damage caused while the product is being shipped from you to Iomega .

### **Remedies**

Your sole and exclusive remedy for a covered defect is repair or replacement of the defective product, at Iomega 's sole option and expense (shipping may be charged), and Iomega may use new or refurbished parts or products to do so. If Iomega is unable to repair or replace a defective product, your alternate exclusive remedy shall be a refund of the original purchase price.

The above is Iomega 's entire obligation to you under this warranty. IN NO EVENT SHALL IOMEGA BE LIABLE FOR INDIRECT, INCIDENTAL, CONSEQUENTIAL OR SPECIAL DAMAGES OR LOSSES, INCLUDING LOSS OF DATA, USE, OR PROFITS EVEN IF IOMEGA HAS BEEN ADVISED OF THE POSSIBILITY OF SUCH DAMAGES. In no event shall Iomega 's liability exceed the original purchase price of the drive or the media disk. Some jurisdictions do not allow the exclusion or limitation of incidental or consequential damages, so the above limitation or exclusion may not apply to you.

### **Obtaining Warranty Service**

You must notify Iomega within the warranty period to receive warranty service. Just as technology and market conditions vary, Iomega 's specific customer support policies (including fees for services) and procedures change over time. To obtain information about Iomega 's current policies or warranty service, please visit our website at www.iomega.com/supportpolicy.html or write to:

Iomega Customer Service, 4059 South 1900 West, Roy, UT 84067

Contact information for Iomega Customer Service can be obtained on our support website at:

- Americas www.iomega.com/support
- Europe www.iomega.com/europe/support
- Asia www.iomega.com/ap/support

If your product is eligible for warranty service, you will be required to return it to Iomega , along with proper identification, a return authorization number obtained from the Iomega website or provided by the Iomega representative, and proof of purchase. Iomega will not protect, recover, or return data during warranty service, so you should duplicate your data before shipment.

#### **Limitations**

THE ABOVE WARRANTY IS EXCLUSIVE AND IN LIEU OF ALL OTHER WARRANTIES, EXPRESS OR IMPLIED. To the extent permitted by applicable law, IOMEGA SPECIFICALLY DISCLAIMS ANY IMPLIED WARRANTIES, INCLUDING ANY IMPLIED WARRANTY OF MERCHANTABILITY OR FITNESS FOR A PARTICULAR PURPOSE. Any implied warranty required by applicable law shall be limited in duration to the express warranty term. Some jurisdictions do not allow disclaimers of implied warranties or limitations on how long an implied warranty lasts, so the above limitation may not apply to you.

This warranty gives you specific legal rights, and you may also have other rights that vary from jurisdiction to jurisdiction. Any suit for breach of any warranty on your product must be filed within one (1) year of the first date the suit could have been brought.

### **Open Source**

The software included in this product contains copyrighted software that is licensed under open source agreements. Components of this software covered under GPL or other open source licenses are fully documented as to license and redistribution requirements in the ReadMe file provided with the software. A copy of this ReadMe may, at Iomega 's discretion and subject to change at any time, be available on Iomega 's Support and Download site at www.iomega.com/support . The corresponding source code will be delivered with the software or, at Iomega 's discretion, made available for download. You may download the source code (when source code distribution is required) from the Iomega web site at www.iomega.com/support . To locate the download page for open source code, select your Iomega product and your operating system. Scroll down the page to the search field and enter open source. In addition, you can also obtain a copy of the applicable open source code on CD by sending a money order or check for \$10 (USD) to:

Iomega Corporation, ATTN: Source Code, 4059 South 1900 West, Roy, UT 84067 USA

Please include the model name for your Iomega product with the request.